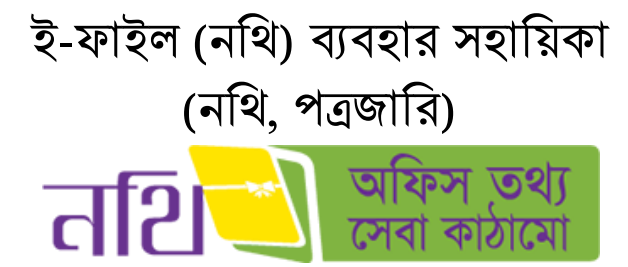

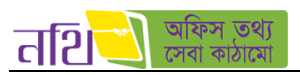

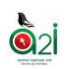

# সূথিপত্র

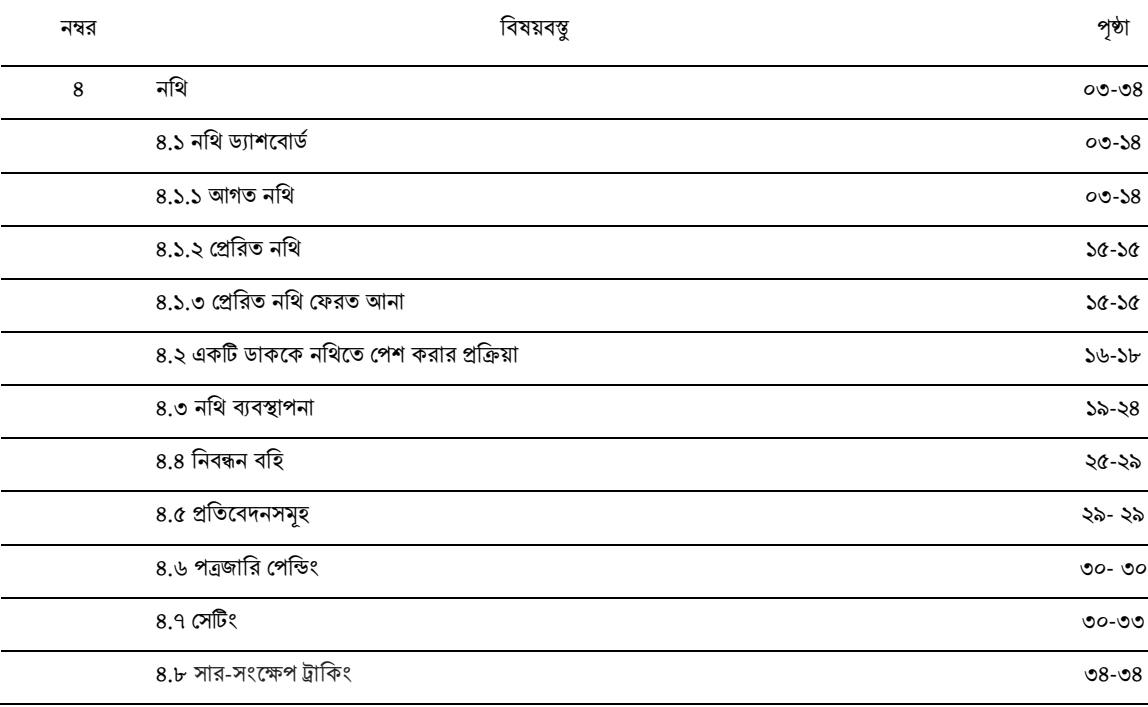

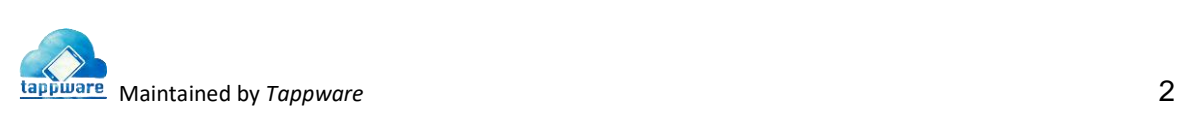

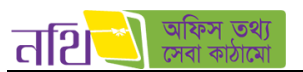

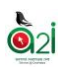

# <span id="page-2-0"></span>৪. নথি

নথি ব্যবস্থাপনা সিস্টেমে প্রবেশ করে উপরের ডানদিকের মেন্যু থেকে নথিতে ক্লিক করে নথির ড্যাশবোর্ডে প্রবেশ করা যাবে।

# <span id="page-2-1"></span>৪.১ নথি ড্যাশববাড্ ড

নথি ড্যাশবোর্ডের জন্য উপরের ডান দিকের নথি মেন্যু সিলেক্ট করলে নিচের পেইজটি আসবে।

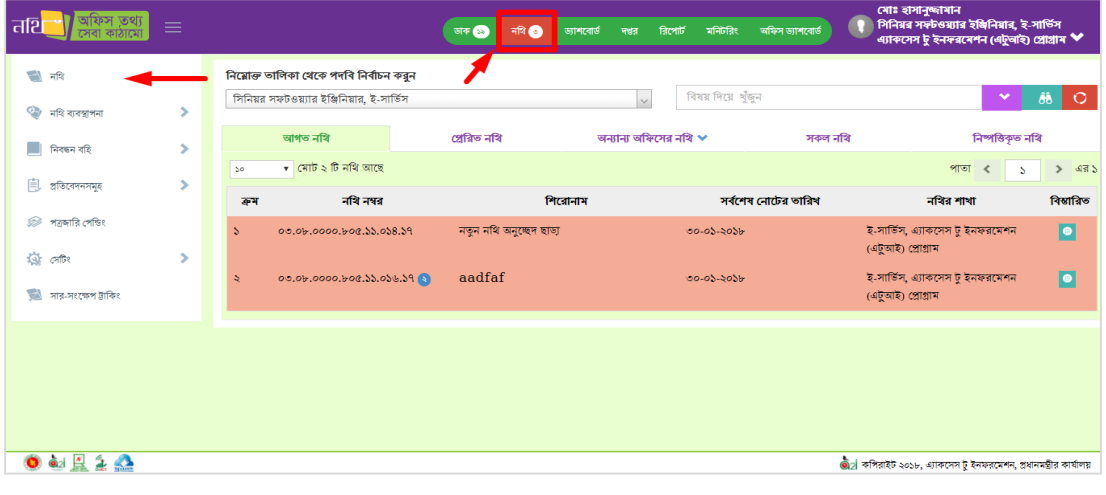

#### থিত্র - ৪.১: নথি ড্যাশববাড্ড

#### <span id="page-2-2"></span>৪.১.১ আগত নথি

আপনার কাছে যতটি নথি এসেছে তা আগত নথি ট্যাবে তালিকা আকারে প্রদর্শিত হবে এবং আপনার কাছে থাকা নথিগুলোর মধ্যে যতগুলো নোট অনিষ্পন্ন আছে, তার সংখ্যা আগত নথি মেন্যুতে তে প্রদর্শিত হবে।

| অন্যান্য অফিসের নথি $\vee$<br>প্ৰেৱিত নথি<br>আগত নথি<br>সকল নথি<br>$\blacktriangledown$ মোট ২ টি নথি আছে<br>পাতা<br>50<br>S<br>আগত নথি<br>বিম্বারিত<br>নথি নম্বর<br>সৰ্বশেষ নোটের তারিখ<br>নবির শাখা<br>শিরোনাম<br>ক্ৰম<br>lo<br>test<br>0.86,0000.055.88,005.56<br>সাধারণ শাখা, জেলা প্রশাসকের<br>S<br>$50 - 02 - 2056$<br>কাৰ্যালয়, জামালপুর<br>Test nothi revision<br>জেলা প্রশাসকের কার্যালয়, জেলা<br>00.80.0000.000.00.000.60<br>$58 - 02 - 2056$<br>Q.<br>প্রশাসকের কার্যালয়, জামালপুর | নিয়োক্ত তালিকা থেকে পদবি নিৰ্বাচন করুন<br>জেলা প্রশাসক, জেলা প্রশাসকের কার্যালয় | $\checkmark$ | বিষয় দিয়ে খঁজন | $\checkmark$ | ÔÔ.<br>$\Omega$ |
|----------------------------------------------------------------------------------------------------|-----------------------------------------------------------------------------------|--------------|------------------|--------------|-----------------|
|                                                                                                    |                                                                                   |              |                  |              |                 |
|                                                                                                    |                                                                                   |              |                  |              | এর ১            |
|                                                                                                    |                                                                                   |              |                  |              |                 |
|                                                                                                    |                                                                                   |              |                  |              |                 |
|                                                                                                    |                                                                                   |              |                  |              |                 |

থিত্র – ৪.১.১ (ক): আগত নথি

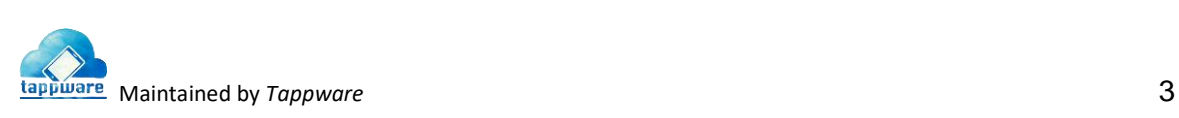

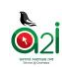

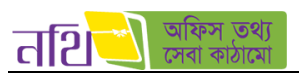

১। **আগত নথিঃ** দেখা এবং অদেখা সকল নথি এই তালিকায় পাওয়া যাবে। নতুন কোন নথি আসলে উপরের মেন্যুতে নথি বাটনে নতুন আগত নথির সংখ্যা নোটিফিকেশান আকারে দেখাবে। কোন নথির যেসকল নোট অনিস্পন্ন অবস্থায় আছে শুধুমাত্র সে সকল নোট আগত নথি তালিকায় থাকবে। নথির পাশে মোট কাউন্টিং প্রকৃতপক্ষে আগত নথি তালিকায় মোট অনিষ্পন্ন নোটের সংখ্যা। আগত নথির তালিকা থেকে যে কোন নথি বিস্তারিত ভাবে দেখা যাবে। আগত নথি ট্যাবে ক্লিক করে আগত নথির তালিকায় প্রবেশ করা যাবে। কোন নথি ব্যবহারকারীর কাছে জরুরি হিসেবে আসলে তা আগত নথি তালিকায় ব্যাকগ্রাউন্ড লাল করে দেখাবে।

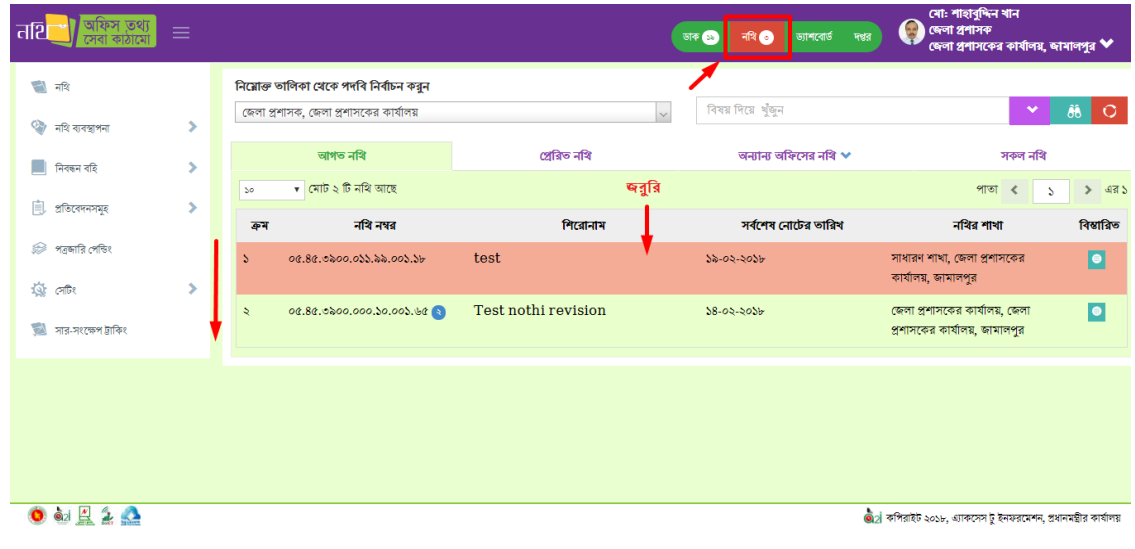

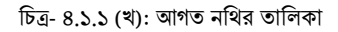

নিম্নে টিত্রের মাধ্যমে আগত নথির তালিকার বিভিন্ন অংশের কাজের বর্ণনা করা হল।

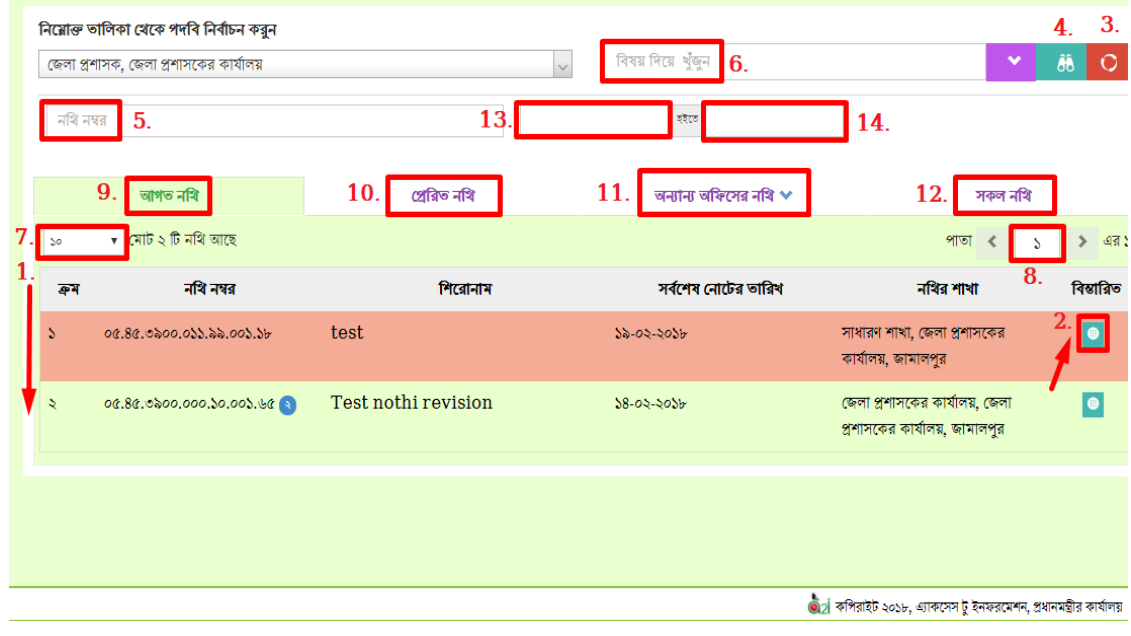

চিত্র- ৪.১.১(গ): আগত নথির তালিকা বিভিন্ন অংশের কাজ

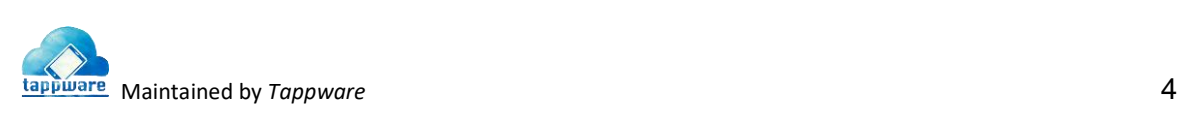

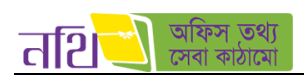

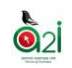

২**। বিস্তারিতঃ** বিস্তারিত চিহ্নে ক্লিক করলে একটি নির্দিষ্ট নথির সকল পেন্ডিং নোটগুলোর তালিকা দেখা যাবে নিম্নের ছবির মত।

| <b>The property of the St</b>      |                   |                                                  | নো: শাহাবুদ্দিন খান   |
|------------------------------------|-------------------|--------------------------------------------------|-----------------------|
| বিস্তারিত                          |                   |                                                  | $\pmb{\times}$        |
| বিষয়                              | গ্ৰহন সময়        | বৰ্তমান ডেক                                      | বিষারিত               |
| s:Endorsement checking"            | ৩১-০১-১৮ ১৩:১২:১৬ | জেলা প্রশাসক, জেলা প্রশাসকের কার্যালয়, জামালপুর |                       |
| «:paragraph without subject dilam" | ৩১-০১-১৮ ১৫:২৭:১১ | জেলা প্রশাসক, জেলা প্রশাসকের কার্যালয়, জামালপুর |                       |
| s:paragraph without subject"       | ৩১-০১-১৮ ১৫:২৮:০৯ | জেলা প্রশাসক, জেলা প্রশাসকের কার্যালয়, জামালপুর |                       |
|                                    | $<<$ $\,$ $>$ $>$ |                                                  | সৰুল নোট বাতিল ৰুবুন  |
| <b>State of Alberta Avenue</b>     |                   | নতুন নোট<br>নতুন নোট<br>ومستحيل والمتأ           | বাতিল করন<br>সৰুল নোট |

থিত্র- ৪.১.১(ঘ): আগত নথির তাথলকা প্রিবক থবস্তাথরত বাটন থিবক অথনস্পন্ন প্রনাবটর তাথলকা

"নতুন প্রনাট" বাটবন থিক করবল উক্ত নথিবত একটি নতুন প্রনাট ওবপন হবি যাবব। "সকল প্রনাট" বাটবন থিক করবল উক্ত নথির সকল প্রনাবটর তালিকা ওপেন হয়ে যাবে। "বাতিল করুন" বাটনে ক্লিক করলে নোট তালিকার পপ আপ স্ক্রিন বন্ধ হয়ে যাবে।

ব্যবহারকারী এই অপশনটি থেকে সম্পাদনার কাজ করতে পারবেন নিম্নের চিত্র অনুসারে।

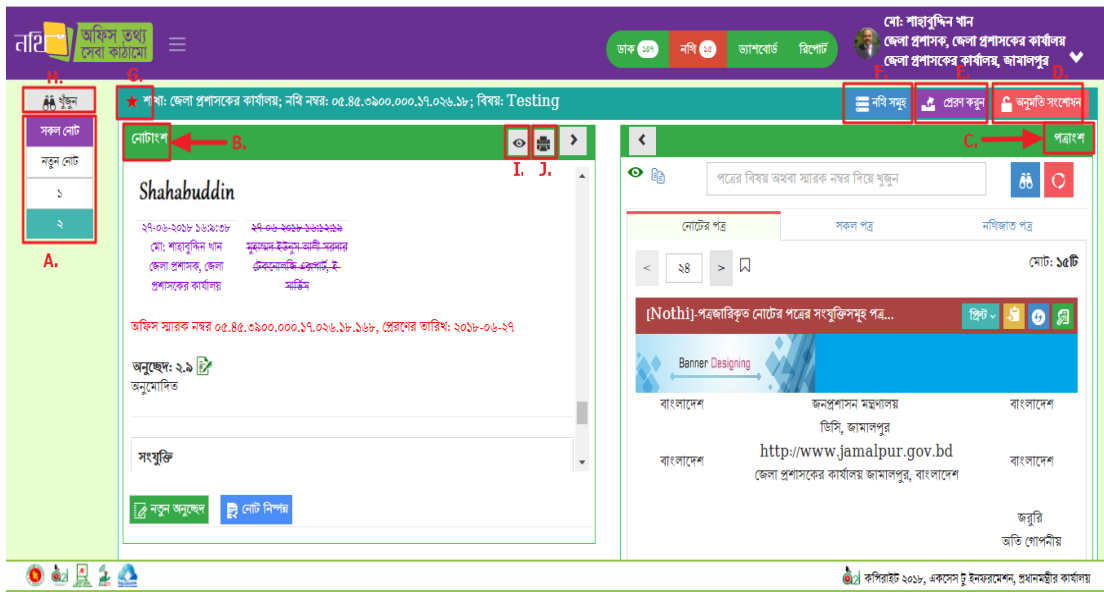

চিত্র- ৪.১.১ (ঙ): বিস্তারিত পৃষ্ঠার বিভিন্ন অংশের কাজ।

- $A$ . বর্তমান নথিটির মধ্য বিদ্যমান সকল নোট তালিকা দেখা যাবে। 'নতুন নোট' এ ক্লিক করে নতুন নোট তৈরি করতে পারবেন।
- B. নথির মধ্য বিদ্যমান নোটাংশ সমূহ, নতুন অনুচ্ছেদ তৈরি (নিচে দেখানো হল) এবং প্রেরণ করা যাবে।
- C. নথির খসড়া পত্র, প্রনাবটর পত্র, সকল পত্র এবিং নথিজাত পত্র এখাবন প্রদখা যাবব।
- $D$ . বৰ্তমান নথিটির জন্য অনুমতি তালিকা সংশোধন করা যাবে এখান থাকে।
- $E$ . নথিটি প্রেরণ করা যাবে।
- $F$ . নথির তালিকায় ফিরে যাওয়া যাবে।
- $G$ . কোন নথি জরুরী হিসেবে আসলে এখানে একটি লাল রঙের তারকা চিহ্ন থাকবে।
- $H$ . নোটের বিষয় দিয়ে খোঁজা যাবে এখান থেকে।
- I. সব অনুচ্ছেদ দেখা যাবে এই বাটনের মাধ্যমে।

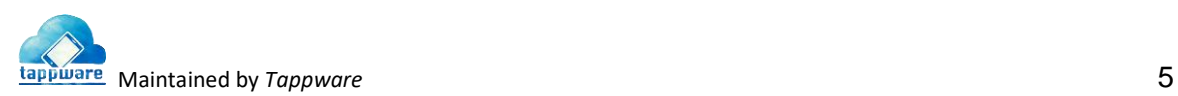

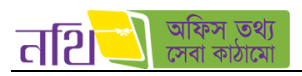

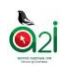

 $J$ . এই বাটনের মাধ্যমে নির্দিষ্ট নোটের সকল অনুচ্ছেদ প্রিন্ট করা যাবে।

সকল নোট বাটনে ক্লিক করলে নোটাংশে সকল অনুচ্ছেদের তালিকা লোড হবে। সেখানে "কাস্টম প্রিন্ট" বাটনে ক্লিক করলে পপ স্ফিনে প্রিন্ট প্রিভিউ এর অপশন আসবে। সেখানে নোট নম্বর, মার্জিন, ধরণ ইত্যাদি ব্যবহারকারী পছন্দমত বাছাই করে "প্রিভিউ" বাটনে ক্লিক করলে নিম্নের ছবির ন্যায় অনুচ্ছেদগুলোর প্রিভিউ দেখাবে। "বন্ধ করুন" বাটনে ক্লিক করলে কাস্টম প্রিন্ট অপশনটি বন্ধ হয়ে যাবে।

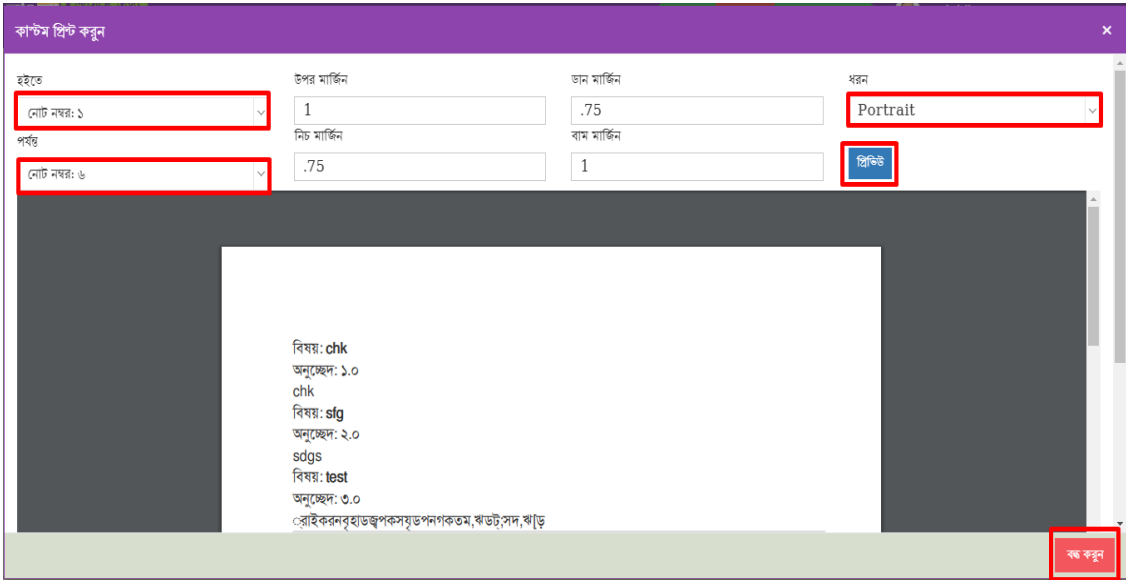

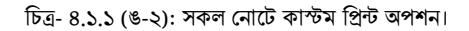

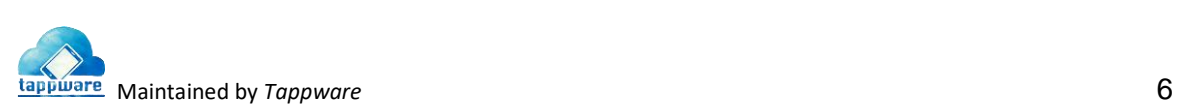

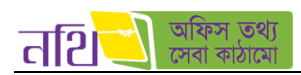

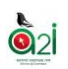

একটি নথিতে দুইটি অংশ থাকে নোটাংশ ও পত্রাংশ।

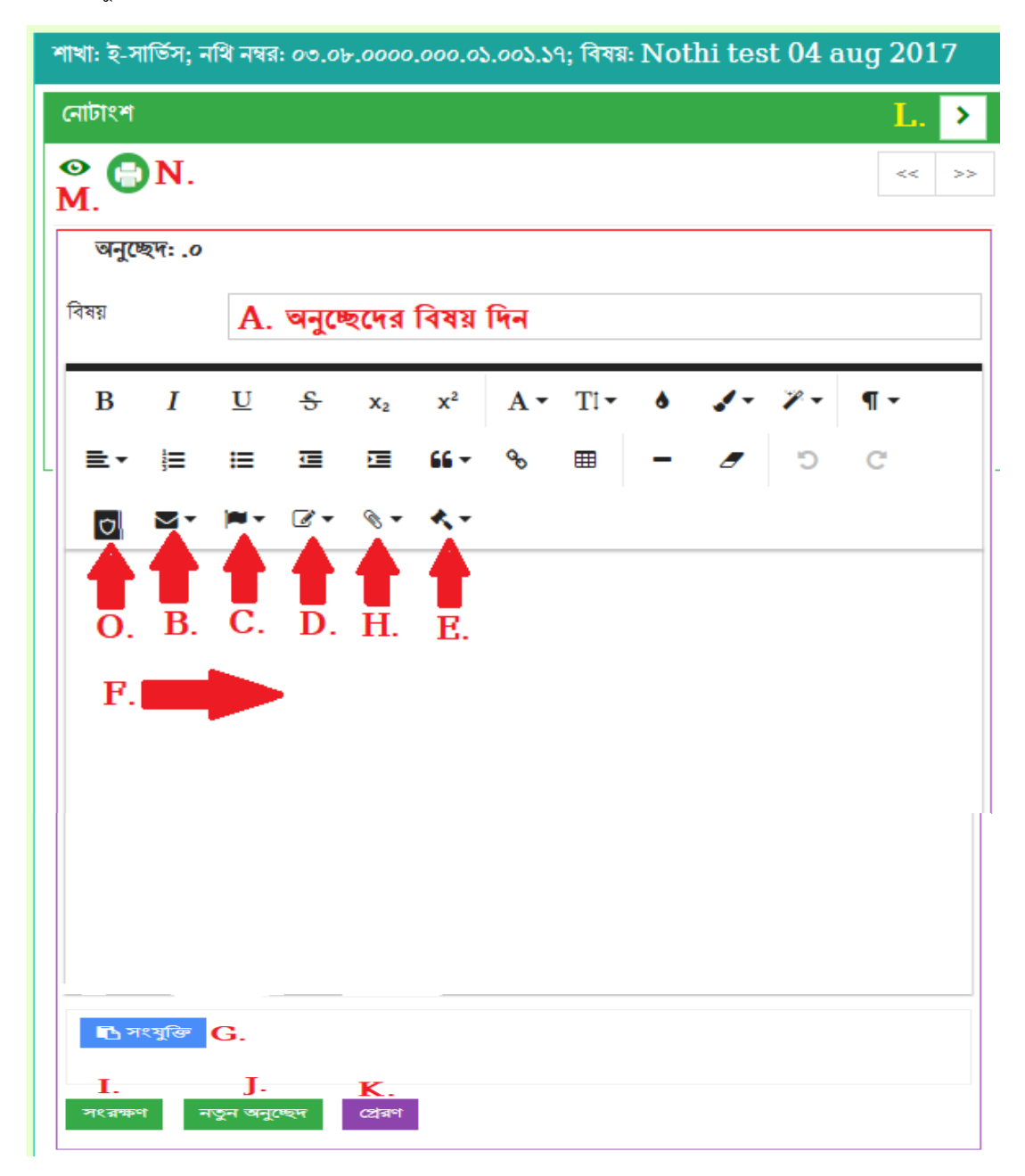

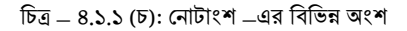

নোটাংশ-তে কোনো একটি ডাকের জন্য নোট দেওয়া যাবে এবং সেই নোট প্রেরণ করা যাবে। লাল অ্যারো চিহ্নিত স্থানগুলোতে নোট সংশ্লিষ্ট প্রয়োজনীয় বিষয়গুলো সিলেক্ট করতে পারবে।

- $A$ . অনুচ্ছেদের বিষয় দেয়া বাধ্যতামূলক। এই অংশে প্রয়োজনীয় বিষয় দিন।
- B. বিবেচ্য পত্র দিন
- C. অন্যবেবদর পতাকা সিংযুক্ত করুন
- D. প্রকান অন্যবেবদর অন্তর্ভক্তড তা থসবলক্ট করুন
- $E$ . প্রয়োজনীয় সিদ্ধান্ত সিলেক্ট করুন
- $F$ . অনুচ্ছেদটির জন্য বিবরণ লিখুন
- G. সিংযুথক্ত থদন
- $H$ . সংযুক্তির রেফারেন্সটি সিলেক্ট করে বিবরণীতে সংযুক্ত করুন
- I. অনুচ্ছেদটি সংরক্ষণ করুন
- J. নতুন আবরকটি অন্যবেদ ততথর করুন

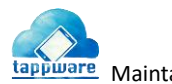

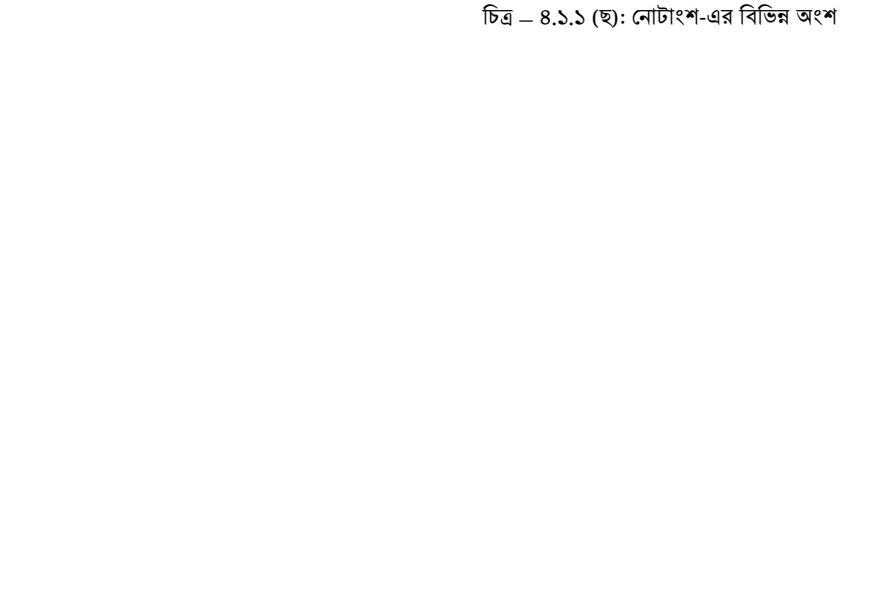

Ó

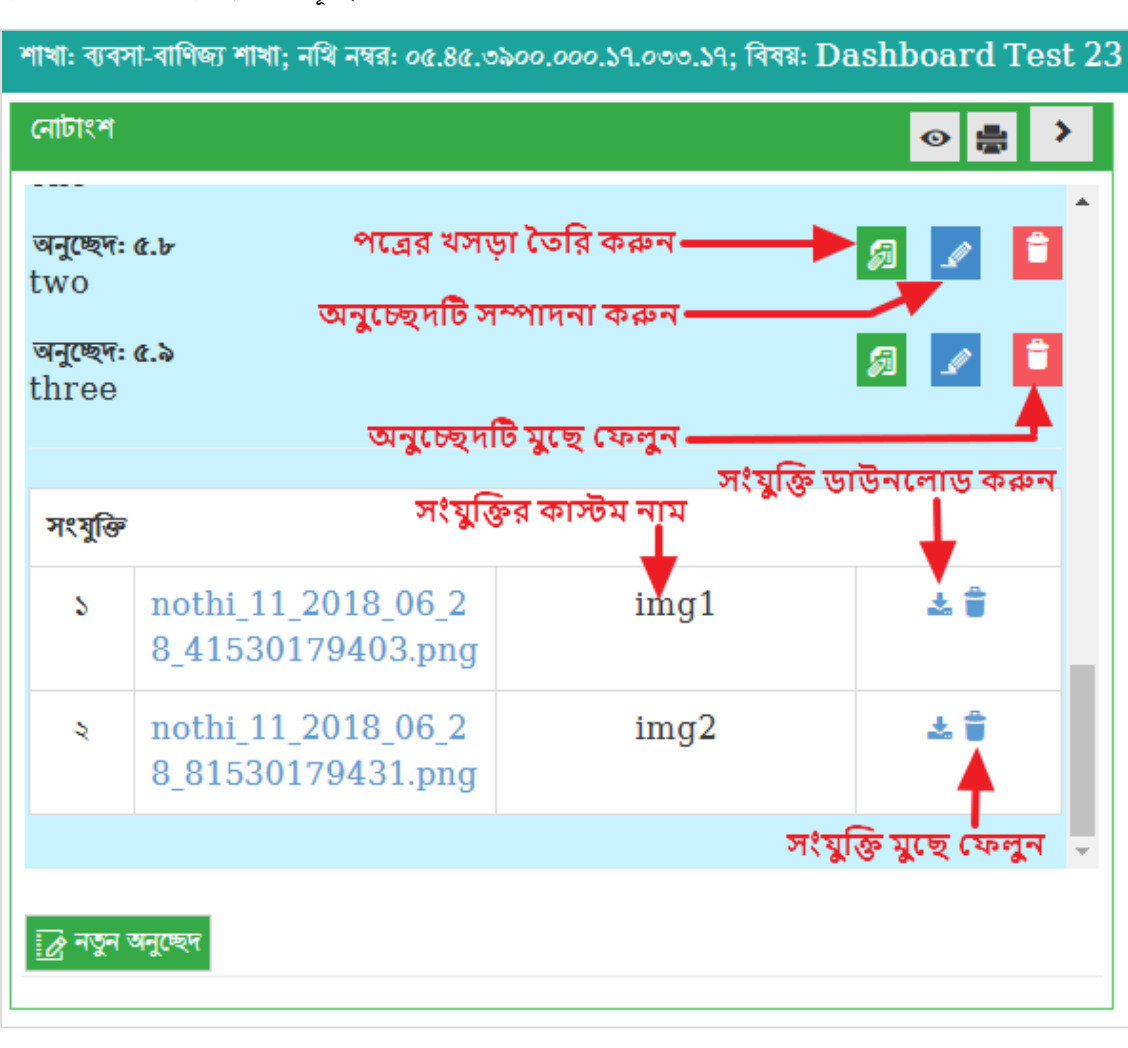

সংরক্ষণ করার পর নোটাংশ দেখতে নিম্নরূপ হবে:

- O. গাৰ্ড ফাইল বাছাই করুন
- 
- N. অন্যবেদটি থেট করুন
- 
- 
- $M$ . সকল অনুচ্ছেদ দেখুন
- 
- L. সম্পূর্ণ পেজে দেখুন
- $K$ . অনুচ্ছেদটি প্রেরণ করুন

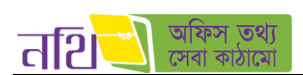

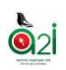

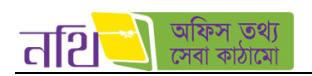

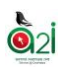

পত্রাংশের অধীনে চারটি অংশ রয়েছে।

- খসড়া পত্র
- প্রনাবটর পত্র
- সকল পত্র
- নথিজাত পত্র

সকল পত্র অংশে মূলত নোটের ডাক এবং অনুচ্ছেদের সঙ্গে সংযুক্ত ফাইলগুলো দেখাবে।

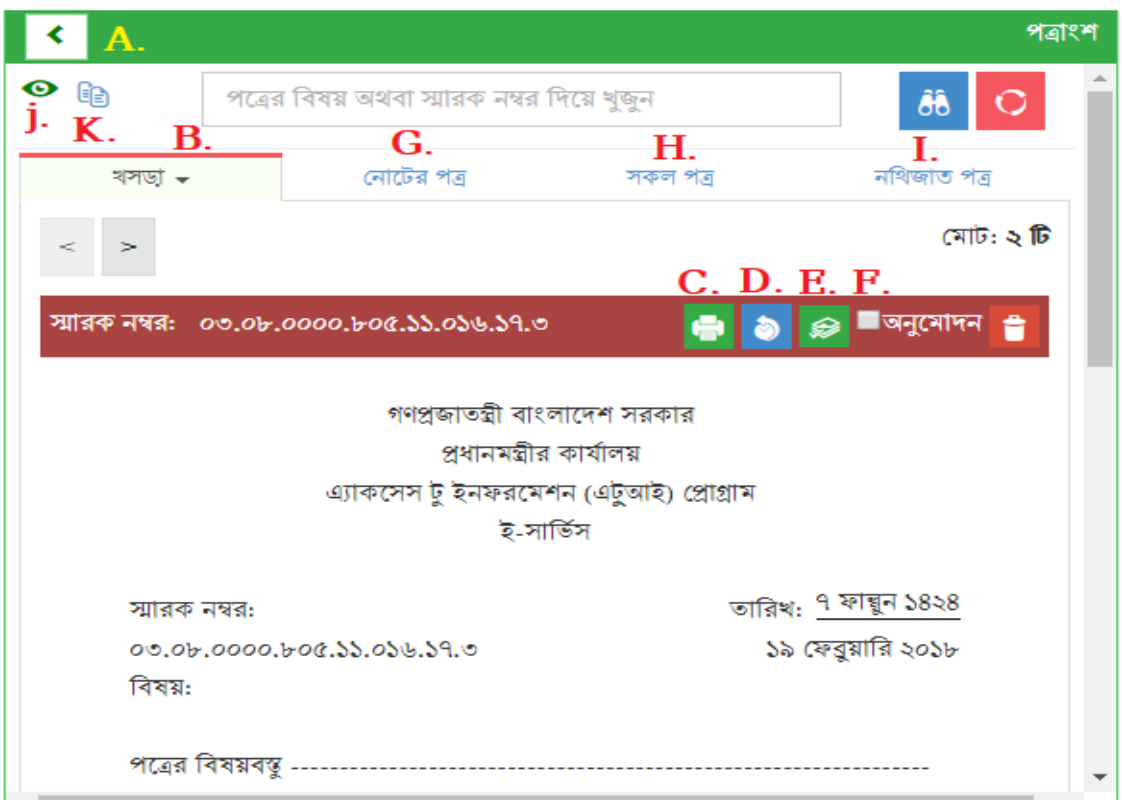

 $\overline{b}$ ত্র  $= 8.5.5$  (জ): পত্রাংশ  $=$  এর বিভিন্ন অংশ

- $A$ . পত্রাংশের উইন্ডোটি বড় করে দেখা যাবে।
- $B$ . পত্রের খসড়াটি খসড়া পত্র হিসাবে দেখা যাবে এবং নিম্নরুপ কার্যাবলী সম্পন্ন করা যাবে।
- C. খসড়া পত্রটি প্রিন্ট করা যাবে।
- $D.$  খসড়া পত্রের ড্রাফটসমূহ দেখা যাবে (পরিবর্তনসমূহ)।
- $E.$  বৰ্তমান ড্রাফটটি দেখুন।
- F. খসড়াটি অন্যবোদন করুন।
- $G.$  সকল নোটের পত্র এখানে দেখা যাবে।
- $H.$  সকল পত্র  $-$  একটি নোটের মধ্যে বিদ্যমান সকল পত্র/পত্রসমূহ এখানে থাকবে।
- I. নথিজাত পত্র <sub>–</sub> এই অংশে একটি নথিরঅন্তর্ভুক্ত সকল পত্রসমুহ দেখা যাবে।
- J. সকল পতাকা একসবে প্রদখা যাবব।
- $K$ . মাষ্টার ফাইল থেকে পত্র ক্লোন করা যাবে।

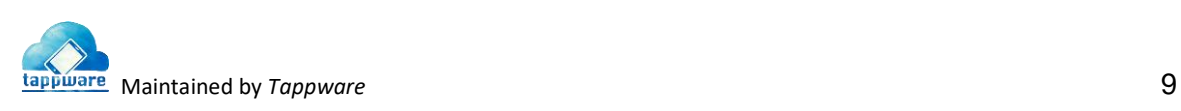

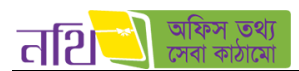

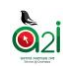

৩.**রিসেট:** আগত নথির তালিকায় কোন কিছু অনুসন্ধান করার জন্য যেসকল মাধ্যম আছে সেগুলি ব্যবহারের পর আগের অবস্থায় প্রত্যাবর্তনের জন্য এই আইকনে ক্লিক করতে হবে।

|      | নিয়োক্ত তালিকা থেকে পদবি নিৰ্বাচন কর্নন |                     |                            | রিসেট বাটন                                                      |           |
|------|------------------------------------------|---------------------|----------------------------|-----------------------------------------------------------------|-----------|
|      | জেলা প্রশাসক, জেলা প্রশাসকের কার্যালয়   | $\checkmark$        | বিষয় দিয়ে খুঁজুন         | $\bullet$                                                       | olo       |
|      | আগত নথি                                  | প্ৰেৱিত নথি         | অন্যান্য অফিসের নথি $\vee$ | সকল নখি                                                         |           |
| 30   | $\bullet$ মোট ২ টি নথি আছে               |                     |                            | পাতা<br>$\mathcal{L}$                                           | এর১       |
| ক্ৰম | নথি নম্বর                                | শিরোনাম             | সৰ্বশেষ নোটের তারিখ        | নথির শাখা                                                       | বিভারিত   |
| S.   | 00.80.0000.055.00.005.56                 | test                | $32-02-2036$               | সাধারণ শাখা, জেলা প্রশাসকের<br>কাৰ্যালয়, জামালপুর              | $\bullet$ |
| S.   | 00.80.0000.000.00.000.60                 | Test nothi revision | $58 - 02 - 2056$           | জেলা প্রশাসকের কার্যালয়, জেলা<br>প্রশাসকের কার্যালয়, জামালপুর | ◉         |
|      |                                          |                     |                            |                                                                 |           |

 $\overline{b}$ ত্র – ৪.১.১(ঝ): আগত নথি তালিকা – রিসেট

8. **অনুসন্ধান:** আগত নথির তালিকায় কোনো কিছু অনুসন্ধান করার জন্য যে সকল মাধ্যম আছে সেগুলো বাছাই করার পর অনুসন্ধান আইকনে ক্লিক করবত হবব।

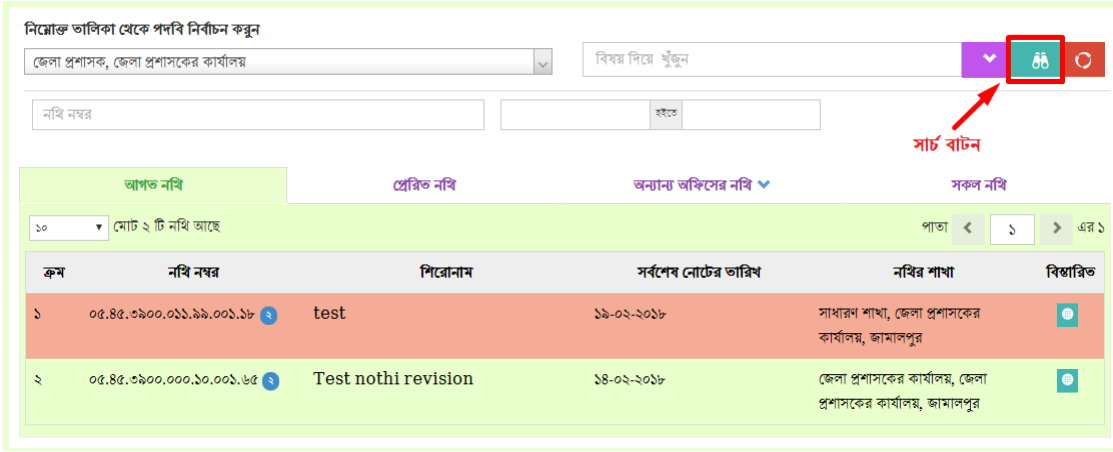

চিত্র  $= 8.5.5$  (ঞ): আগত নথি তালিকা  $=$  অনুসন্ধান

৫. **নথি নম্বর:** আগত নথির তালিকায় নথি নম্বর দিয়ে অনুসন্ধান করা যায় এই ফিল্ডটি ব্যবহার করে।

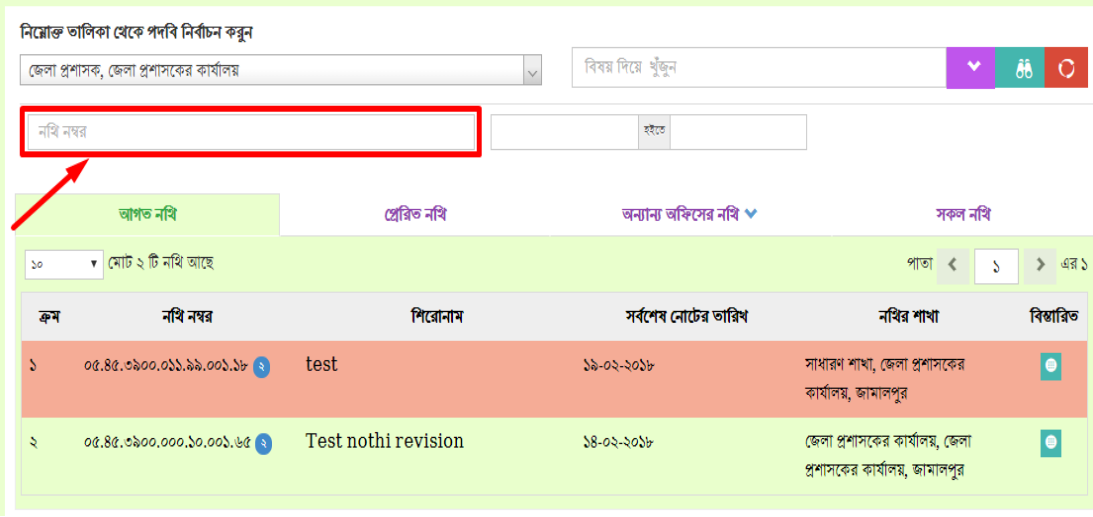

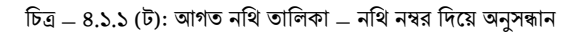

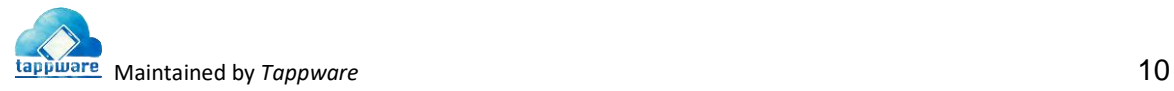

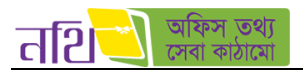

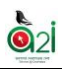

## ৬. বিষয়: আগত নথির তালিকায় নথির বিষয় দিয়ে অনুসন্ধান করা যায় এই ফিল্ডটি ব্যবহার করে।

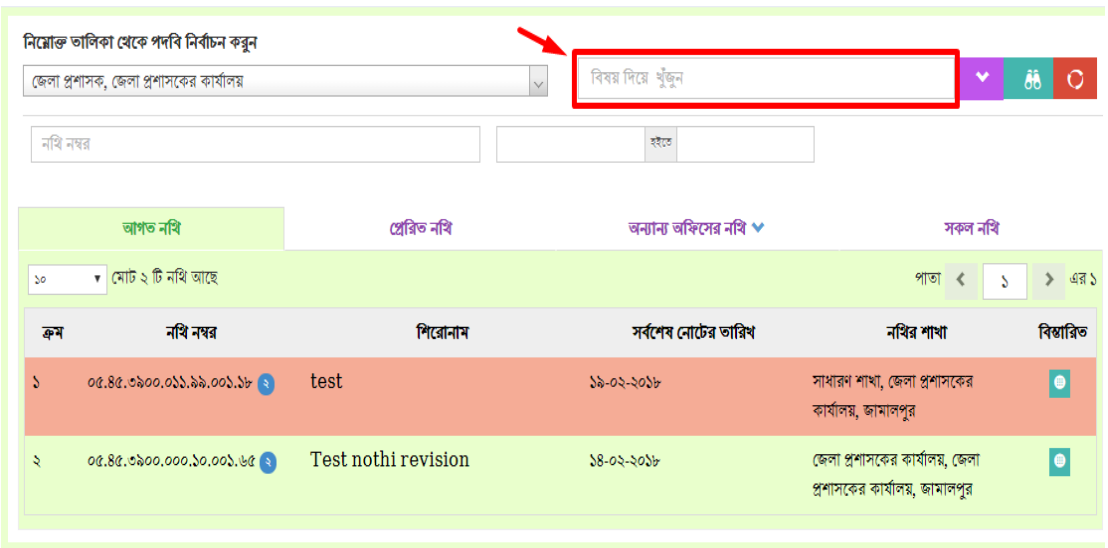

চিত্র  $= 8.5.5$  (ঠ): আগত নথি তালিকা  $=$  নথি বিষয় দিয়ে অনুসন্ধান

৭. **নথির সংখ্যা বাছাইঃ** এক পৃষ্ঠায় কতটি নথি দেখা যাবে তা এখান থেকে সিলেক্ট করা যাবে। ড্রপডাউন মেন্যু থেকে ১০/২০/৫০/১০০/৫০০ যেকোনো একটি অপশন বাছাই করলে সেই অনুযায়ী আগত নথি তালিকায় নথি দেখাবে।

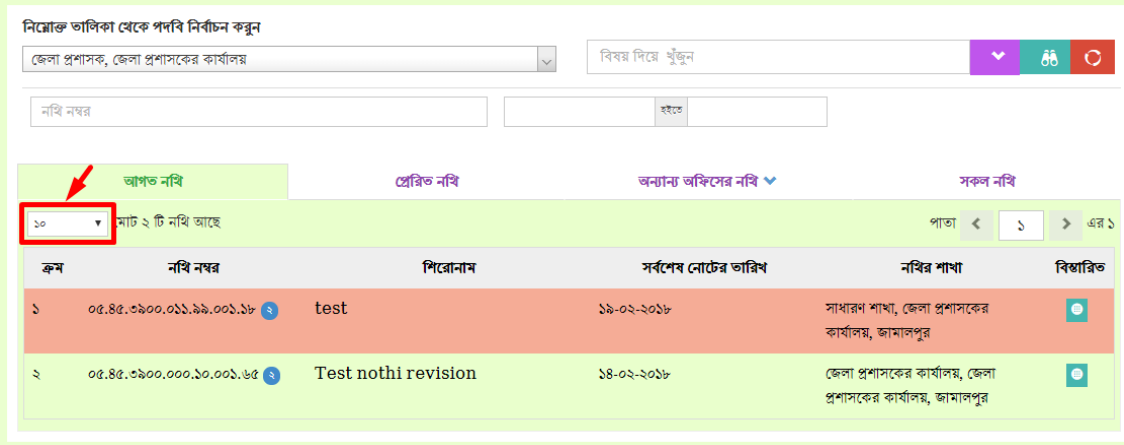

 $\overline{b}$ ত্র – ৪.১.১ (ড): আগত নথি তালিকা – সংখ্যা বাছাই

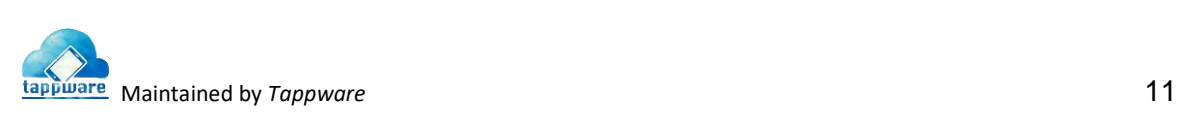

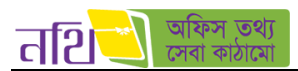

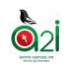

৮. **আগত নথি তালিকা পাতা নির্বাচনঃ** আগত নথি তালিকার একাধিক পাতার মধ্যে থেকে কোন পাতা দেখতে চান তা এখান থেকে নির্ধারণ করে দেয়া যাবে।

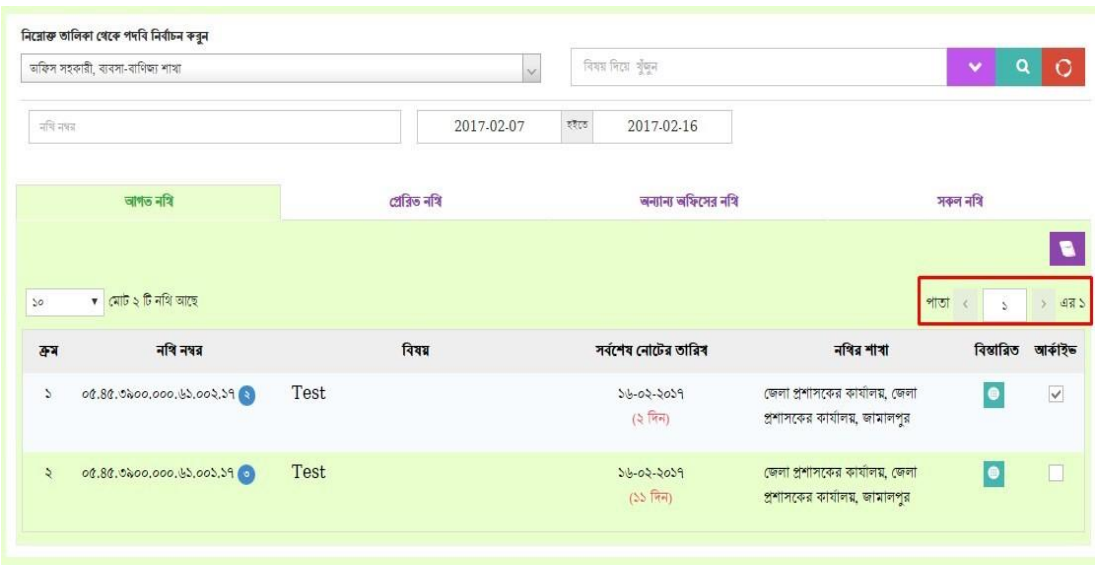

 $\overline{b}$ ত্র  $= 8.5.5$  (ঢ): আগত নথি তালিকা  $=$  পাতা বাছাই

৯. আগত নথি তালিকা ট্যাবঃ আগত নথি ট্যাবে ক্লিক করলে সকল আগত নথির তালিকা দেখা যাবে।

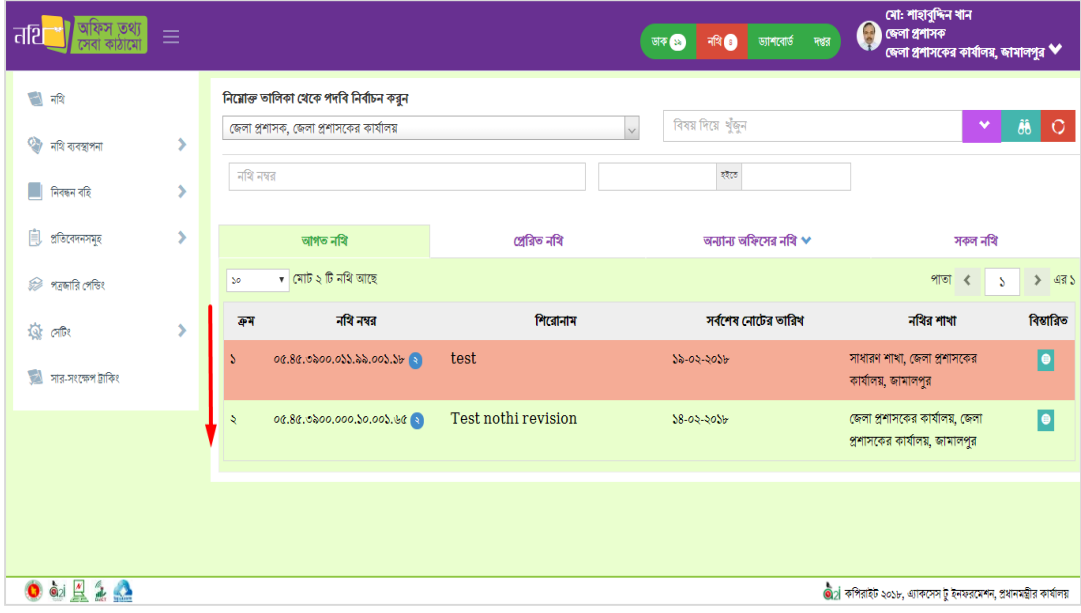

থিত্র – ৪.১.১ (র্): আগত নথি তাথলকা ট্যাব

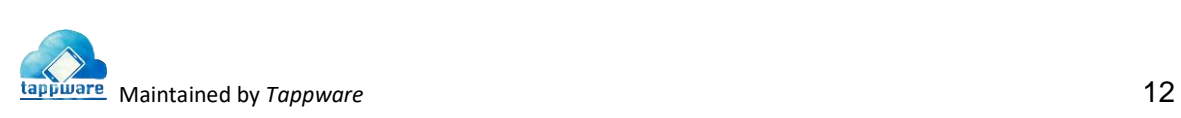

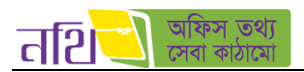

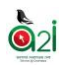

১০.প্রে**রিত নথি তালিকা ট্যাবঃ** 'প্রেরিত নথির তালিকা' ট্যাবে ক্লিক করলে প্রেরিত নথির তালিকা প্রদর্শিত হবে।

|                 | নিয়োক্ত তালিকা থেকে পদৰি নিৰ্বাচন করুন<br>সিনিয়র সফটওয়্যার ইঞ্জিনিয়ার, ই-সার্ভিস |             | $\checkmark$                | বিষয় দিয়ে খুঁজন                                          | $\checkmark$                                          | ôô<br>$\circ$         |
|-----------------|--------------------------------------------------------------------------------------|-------------|-----------------------------|------------------------------------------------------------|-------------------------------------------------------|-----------------------|
|                 | আগত নথি                                                                              | প্ৰেৱিত নথি |                             | অন্যান্য অফিসের নথি $\blacktriangleright$                  | সকল নথি                                               |                       |
| 50 <sub>o</sub> | $\bullet$ মোট ৩ টি নথি আছে                                                           |             |                             |                                                            | পাতা<br>∢<br>S                                        | এর ১<br>$\rightarrow$ |
| ক্ৰম            | নথি নম্বর                                                                            | শিরোনাম     | প্ৰেৰণেৰ তাৰিখ              | নখির অবস্থান                                               | নথির শাখা                                             | বিস্তারিত             |
| ь               | 50.25.0080.600.08.005 56ty<br>.5 <sub>b</sub>                                        |             | $5/2/5b$ $50.00$<br>পূর্বার | টেকনোলজি এক্সপার্ট, ই-সার্ভিস<br>(দেখেছেন)                 | 'ই-সার্ভিস, এ্যাকসেস টু ইনফরমেশন<br>(এটুআই) প্লোগ্ৰাম | $\bullet$             |
| s.              | 00.06.0000.600.55.056 aadfaf<br>39 <sub>°</sub>                                      |             | $00/5/5b$ 0:0b<br>অপরাহ     | সিনিয়র সফচওয়্যার ইঞ্জিনিয়ার, ই-<br>সার্ভিস<br>(দেখেছেন) | ই-সার্ভিস, এ্যাকসেস টু ইনফরমেশন<br>(এটআই) প্রোগ্রাম   | $\bullet$             |
| $\circ$         | 20.06.0000.600.08.005 test 12<br>25b                                                 |             | 8/50/598:55<br>অপরাহ        | ডোমেন স্পেশালিন্ট, ই-সার্ভিস<br>(দেখেননি)                  | ই-সার্ভিস, এ্যাকসেস টু ইনফরমেশন<br>(এটুআই) প্রোগ্রাম  | $\bullet$             |

থিত্র – ৪.১.১ (ত): প্রেথরত নথি তাথলকা ট্যাব

১১. **অন্যান্য অফিসের নথিঃ** ব্যবহারকারীর নিজ অফিস ব্যতীত অন্য কোন অফিস থেকে আগত নথি এবং প্রেরিত নথি দেখা যাবে এই ট্যাব থেকে। অন্যান্য অফিসের নথি ট্যাবে ক্লিক করলে দুইটি মেন্যু দেখাবে। নির্দিষ্ট মেন্যুতে ক্লিক করে অন্য অফিস থেকে আগত নথি বা প্রেরিত নথি তালিকা প্রদখা যাবব।

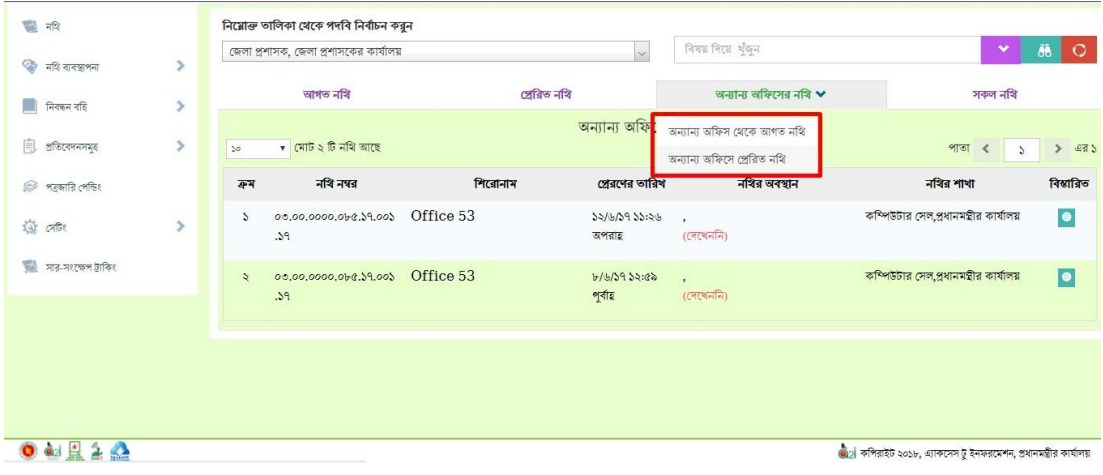

 $\overline{b}$ ত্র – ৪.১.১ (থ): অন্যান্য অফিসের নথি তালিকা ট্যাব

**১২. সকল নথির তালিকাঃ** 'সকল নথি তালিকা' ট্যাবে ক্লিক করলে নিজ অফিসের আগত ও প্রেরিত সকল নথির তালিকা চলে আসবে।

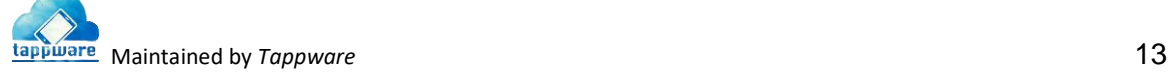

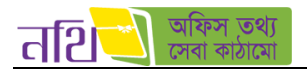

|               | জেলা প্রশাসক, জেলা প্রশাসকের কার্যালয় | v.                          | বিষয় দিয়ে খুঁজন          | $\checkmark$                                                    | ÃÂ<br>$\circ$     |
|---------------|----------------------------------------|-----------------------------|----------------------------|-----------------------------------------------------------------|-------------------|
|               | আগত নথি                                | প্ৰেৰিত নথি                 | অন্যান্য অফিসের নথি $\vee$ | সকল নখি                                                         |                   |
| $50^{\circ}$  | v মোট ৫০ টি নথি আছে                    |                             |                            | পাতা<br>$\epsilon$                                              | $\rightarrow$ 430 |
| ক্ৰম          | নখি নম্বর                              | শিরোনাম                     |                            | নখির শাখা                                                       | বিস্তারিত         |
| $\mathcal{L}$ | 68.66.8500.206.59.052.56               | nothi test 2                |                            | জেলা প্রশাসকের কার্যালয়, জেলা প্রশাসকের<br>কাৰ্যালয়, জামালপুর | <b>B</b>          |
| 5             |                                        | new nothi                   |                            | জেলা প্রশাসকের কার্যালয়, জেলা প্রশাসকের<br>কাৰ্যালয়, জামালপুর | $\bullet$         |
| ی             | 06.86.0200.000.26.002.36               | test nothi new              |                            | জেলা প্রশাসকের কার্যালয়, জেলা প্রশাসকের<br>কাৰ্যালয়, জামালপুর | $\omega$          |
| 8             | 06.86.0000.000.26.003.56               | test nothi with dhoron code |                            | জেলা প্রশাসকের কার্যালয়, জেলা প্রশাসকের<br>কাৰ্যালয়, জামালপুর | ۱o                |
| ¢             | 0.86.800.000.000.000.5                 | test nothi single user 2    |                            | জেলা প্রশাসকের কার্যালয়, জেলা প্রশাসকের<br>কাৰ্যালয়, জামালপর  |                   |

থিত্র – ৪.১.১ (দ): সকল নথি তাথলকা ট্যাব

১৩. ও ১৪. ক্যালেন্ডার ইনপুট এর মাধ্যমে আপনি এখান থেকে বাছাই প্রক্রিয়া কাস্টোমাইজ করতে পারবেন।

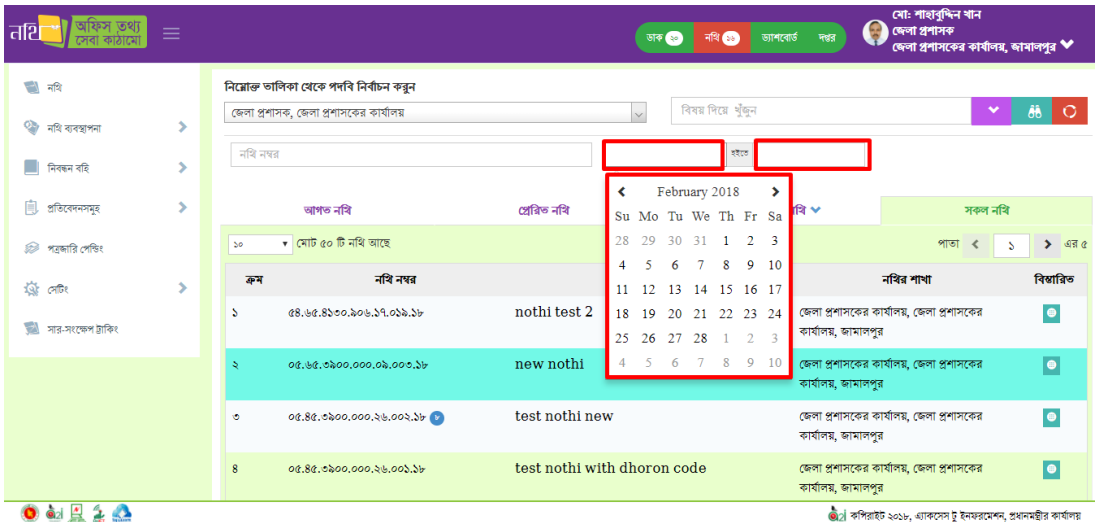

চিত্র – ৪.১.১ (ধ): ক্যালেন্ডার দিয়ে সার্চ অপশন

 $\ddot{\mathbf{O}}$ 2

## ৪.১.২ প্রেথরত নথি

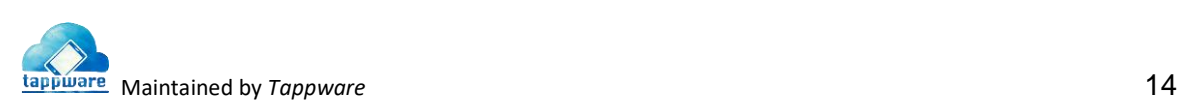

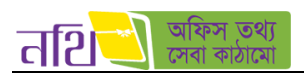

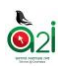

ব্যবহারকারী যে সকল নথি পাঠিয়েছেন তা প্রেরিত নথি তালিকায় দেখা যাবে।

'প্রেরিত নথি তালিকা' ট্যাবে ক্লিক করলে প্রেরিত নথিসমূহের তালিকা দেখাবে। 'প্রেরিত নথি তালিকা' পৃষ্ঠায় যে সকল মেন্যু বা বাটন রয়েছে তার বর্ণনা 'আগত নথি তালিকা' অধ্যায়ে আলোচিত মেন্যু বা বাটনের অনুরূপ।

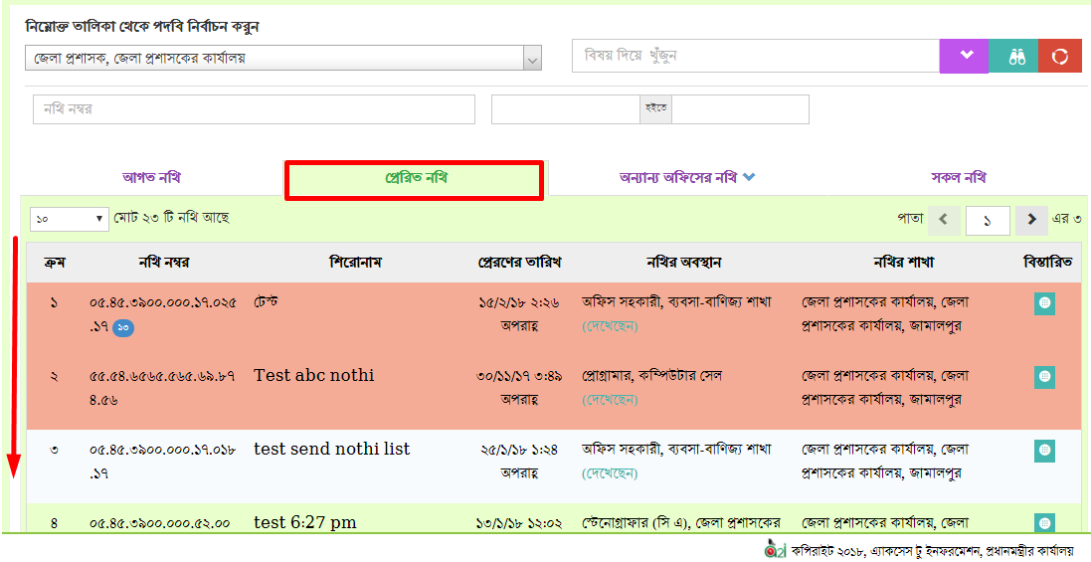

#### থিত্র- ৪.১.২: প্রেথরত নথি তাথলকা

#### ৪.১.৩ প্রেথরত নথি প্রফরত আনা

শুধুমাত্র নিজ অফিস থেকে একটি নথি প্রেরণ করার পর, প্রাপক যদি সেদিন রাত ১২ টার পূর্বে নথিটি না দেখে থাকেন তাহলে সেই নথিটি প্রেরক পুনরায় তার ডেস্কে ফেরত আনতে পারবেন। এ জন্য নথি মডিউল থেকে প্রেরিত নথি তালিকায় যেতে হবে। নির্দিষ্ট প্রেরিত নথিটির বিস্তারিত বাটনে ক্লিক করতে হবে। এরপর নিচের ছবির মত ব্যবহারকারী লাল রঙের 'নথি ফেরত আনুন' নামে একটি বাটন পাবেন। বাটনটিতে ক্লিক করলে নথিটি পুনরায় ব্যবহারকারীর ডেস্কে চলে আসবে এবং প্রাপক এর আগত নথি তালিকা থেকে মুছে যাবে।

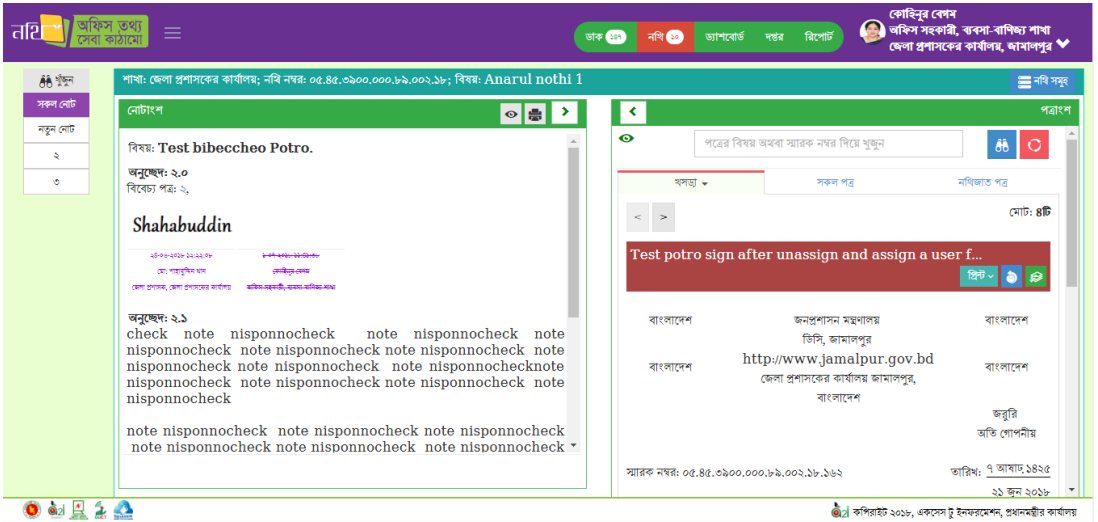

থিত্র- ৪.১.৩: প্রেথরত নথি প্রফরত আনা

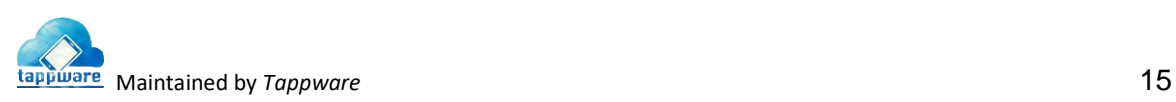

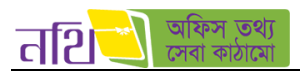

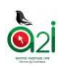

# ৪.২ একটি ডাককে নথিতে উপস্থাপন করার প্রক্রিয়া

প্রথমে নির্দিষ্ট ডাকটি সিলেক্ট করুন এবং নথিতে উপস্থাপন করুন/ নথিভুক্ত করুন মেন্যুতে ক্লিক করলে নিম্নের চিত্রটি দেখা যাবে।

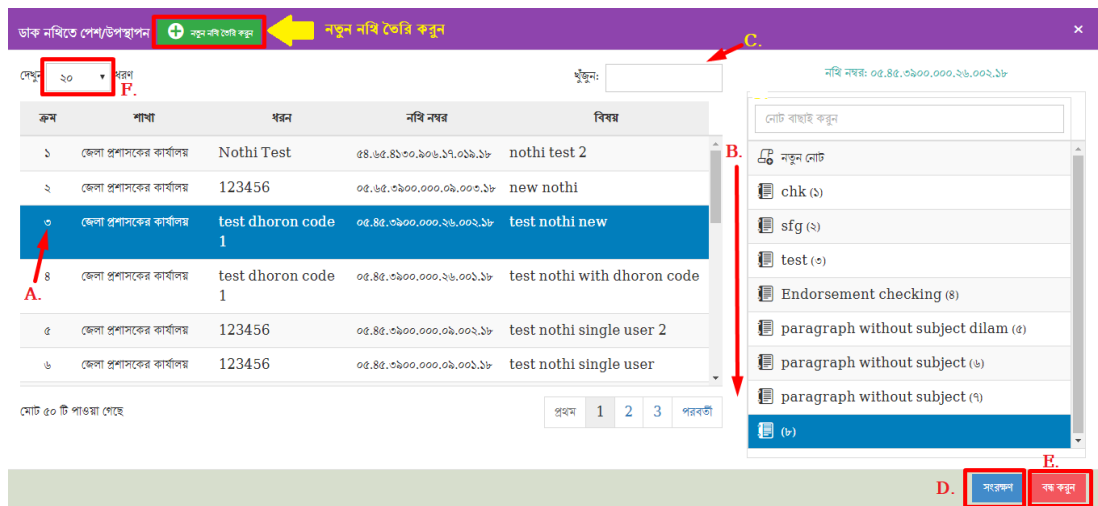

 $\overline{b}$ ত্র – ৪.২.২ (ক): যে নথিতে উপস্থাপন হবে

ব্যবহারকারী যে নথিতে বা নথির অন্তর্ভুক্ত নোটে ডাকটি রাখতে চান সেটি সিলেক্ট (চিত্রে A ও B) করতে পারবেন। নথির ক্রম, শাখা, ধরণ, নথি নম্বর, বিষয় ইত্যাদি ব্যাবহার করে (চিত্রে C.)নথি খুঁজতে পারবেন। নথিটি সংরক্ষণ (চিত্রে D.)এবং ডিলেট (চিত্রে E.) করতে পারবেন। একটি পৃষ্ঠায় কতগুলো নথি দেখতে চান তা বাছাই করা যাবে এই অপশনের মাধ্যমে(চিত্রে F.)। অথবা যদি নতুন নথি তৈরি করতে হয় তবে "নতুন নথি তৈরি করুন" বাটনে ক্লিক করতে হবে। ক্লিক করলে নিম্নের পৃষ্ঠাটি আসবে।

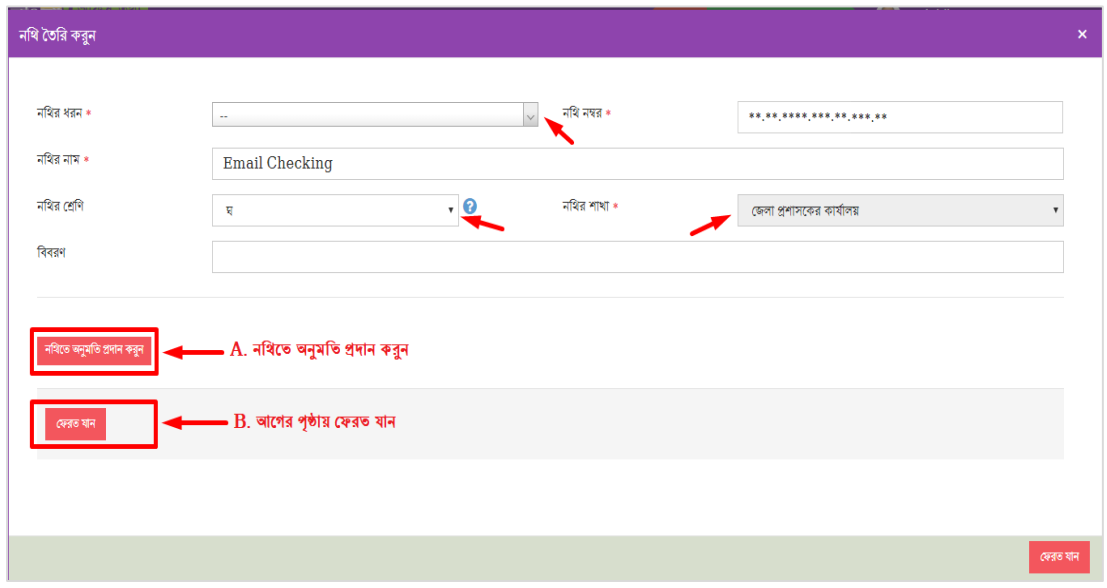

থিত্র – ৪.২.২ (খ): নতুন নথি ততথর

পূর্বে বর্ণিত নতুন নথি তৈরির পদ্ধতি অনুসারে নথি তৈরি করতে হবে। নথিতে অনুমতি প্রদান করতে হবে। "ফেরত যান" বাটনে ক্লিক করলে বর্তমান উইবডাটি বন্ধ হবব।

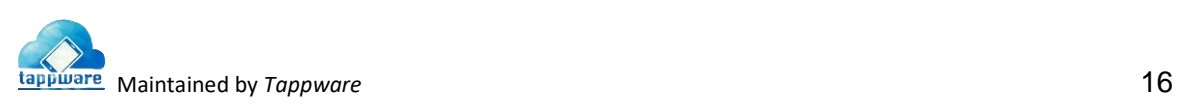

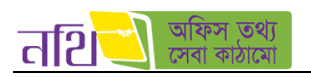

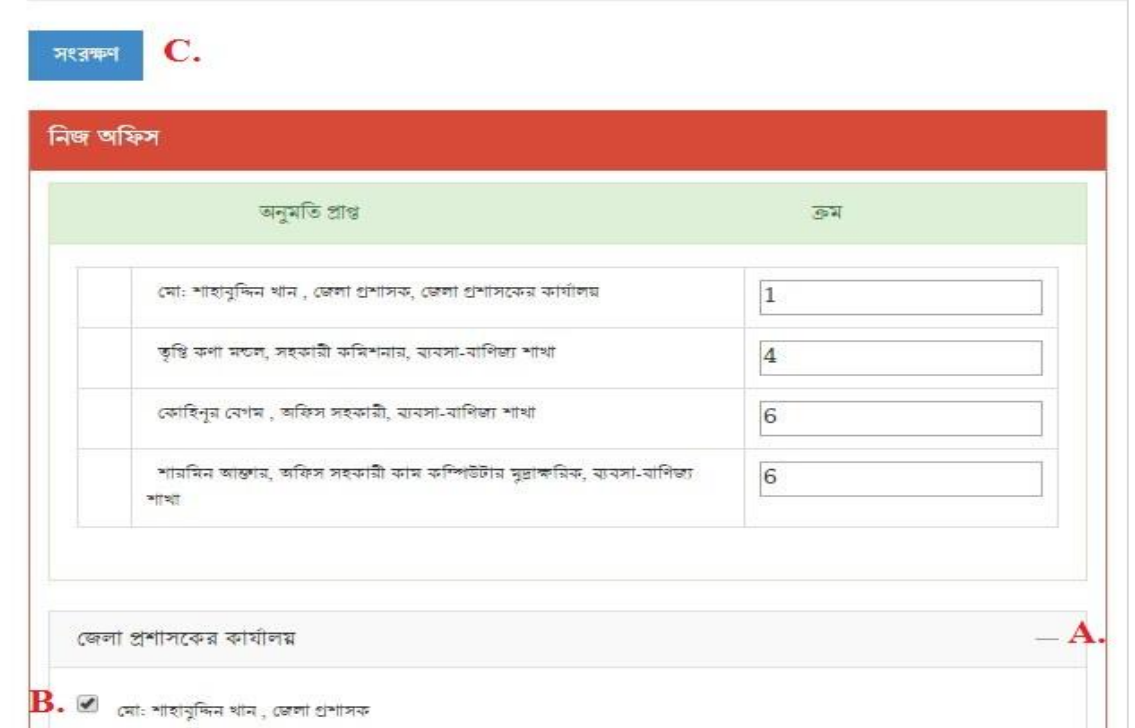

চিত্র – ৪.২.২ (গ): নথিতে অনুমতি প্রদান (নিজ অফিস)

চিত্রে চিহ্নিতদের নথির জন্য অনুমতি প্রদান করা হচ্ছে। নথিতে অনুমতিপ্রাপ্ত ব্যবহারকারীগণ এই নথি নিয়ে কাজ করতে পারবেন।

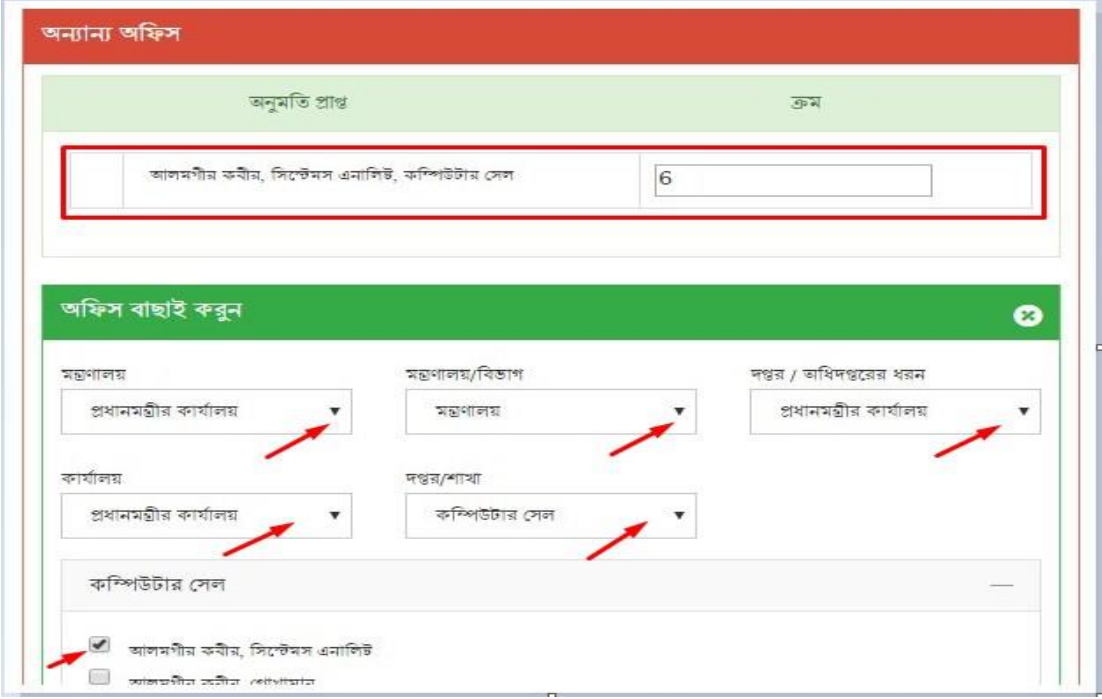

চিত্র  $= 8.5.5$  (ঘ): নথিতে অনুমতি প্রদান (অন্যান্য অফিস)

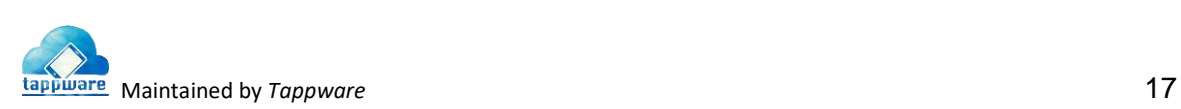

Q)

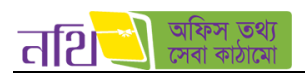

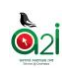

অন্যান্য অফিসের কর্মচারীদের নথির জন্য অনুমতি দিতে চাইলে প্রয়োজনীয় তথ্য সিলেক্ট করে দিতে হবে। "ফেরত যান" বাটনে ক্লিক করলে বর্তমান উইন্ডোটি বন্ধ হবে। "সংরক্ষণ" বাটনে ক্লিক করার পর নথিতে উপস্থাপনযোগ্য নথির তালিকায় নতুন নথিটি দেখাবে। যে নথিতে ডাকটি উপস্থাপন করা হবে সেই নথিটি সিলেক্ট করতে হবে। এরপর নিচের চিত্রের মতো উইন্ডো আসবে।

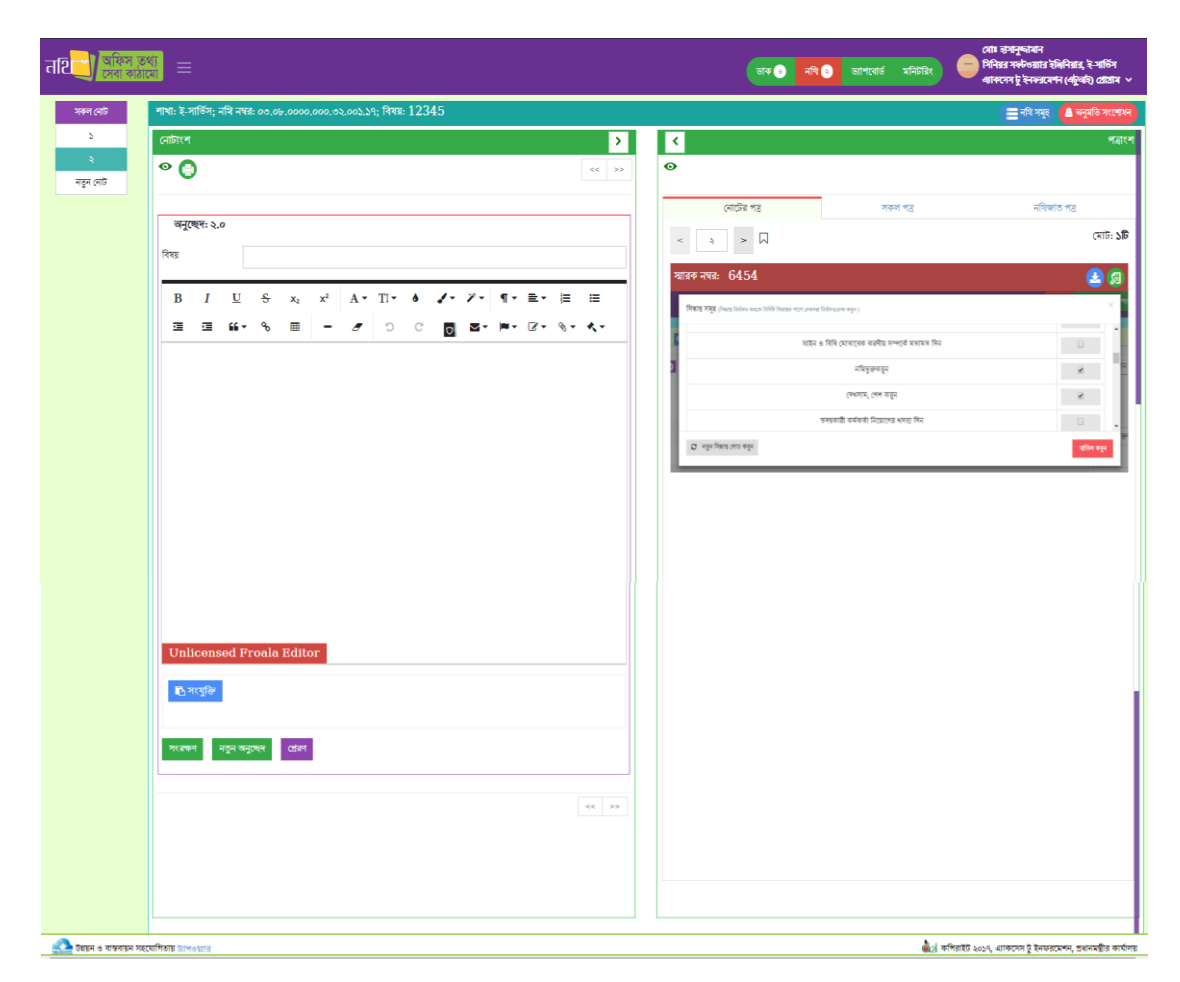

থিত্র – ৪.২.২ (ঙ): নথিবত উপস্থাথপত ড্াক

এই উইন্ডোতে দুইটি অংশ রয়েছে। অংশ দুইটি হল নোটাংশ ও পত্রাংশ। নোটাংশে নোট লিখা যাবে। নোট লিখার পর নথিটি ফরওয়ার্ড করা যাবে। নোটাংশের পত্রাংশের কাজগূলো পূর্বে বর্ণনা করা হয়েছে। উপরের এই ধাপগুলি সম্পন্ন করলে নথিতে ডাক পেশ করা হয়ে যাবে।

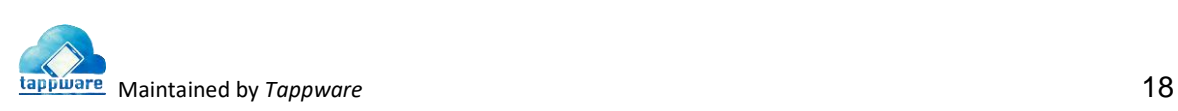

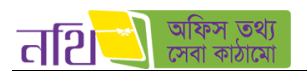

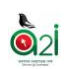

## <span id="page-18-0"></span>৪.৩ নথি ব্যবস্থাপনা

নথি ব্যবস্থাপনা মূলত চারটি অংশে বিভক্ত। নিচে এদের কাজ উল্লেখ করা হলোঃ

- নথির ধরর্
	- $\circ$  নতুন ধরণ তৈরি
	- o ধরর্সমূহ
- নতুন নথি ততথর
- পত্রজাথর গ্রুপ
- গাড্ডফাইল
	- o গাড্ডফাইবলর ধরর্
	- o গাড্ডফাইল তাথলকা
	- o আপবলাড্ গাড্ডফাইল

#### নথির ধরর্

ন্<mark>তুন ধরণ তৈরিঃ</mark> একটি নতুন ধরণ তৈরি করতে বাম পাশের মেন্যু বারের নথি ব্যবস্থাপনা থেকে 'নতুন ধরণ তৈরি' মেন্যুতে ক্লিক করলে নিচের পৃষ্ঠাটি দেখাবে। নথির বিষয়ের ধরণ, দুই সংখ্যার কোড লিখতে হবে। "সংরক্ষণ" বাটনে ক্লিক করে নথির ধরণটি সংরক্ষণ করতে হবে।

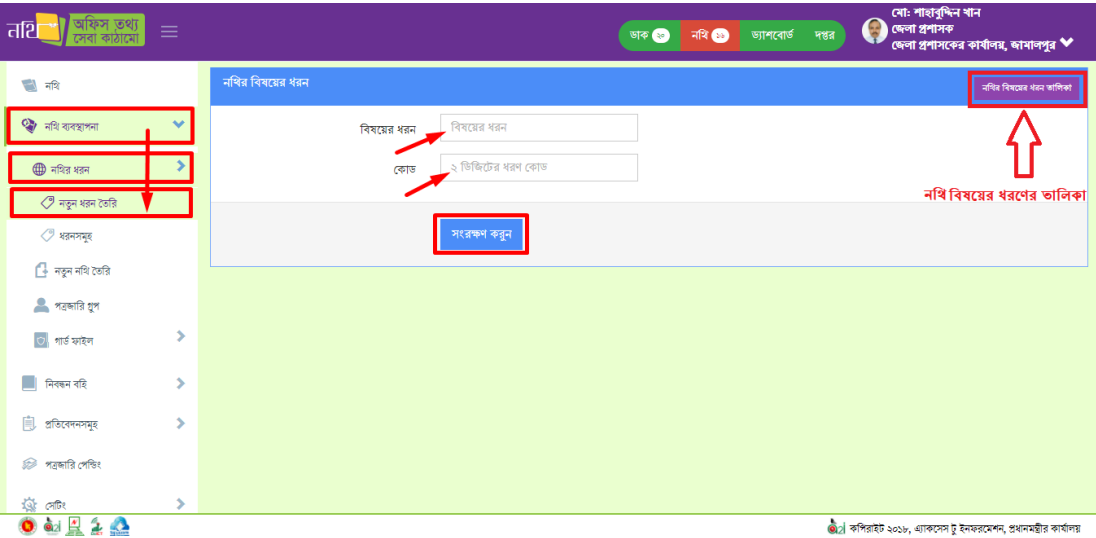

 $\overline{b}$ ত্র – ৪.৩.১ (ক): নথির নতুন ধরণ তৈরি

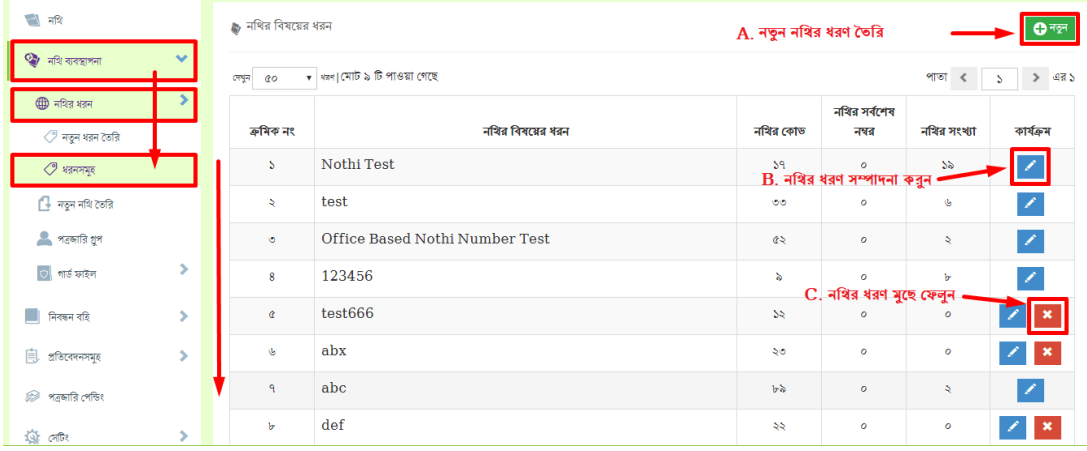

<u>ধরণের তালিকা:</u> ধরণটি সংরক্ষণ করার পর এই তালিকার মাধ্যমে নথির ধরণের বিষয়ে কার্যক্রম গ্রহণ করা যাবে।

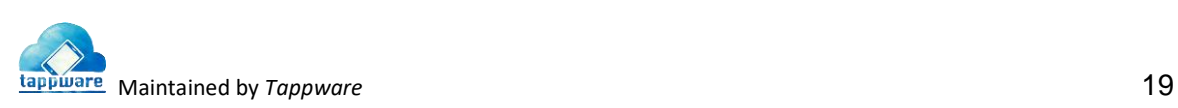

 $\overline{b}$ ত্র  $= 8.$ ৩.১ (খ): নথির ধরণের তালিকা

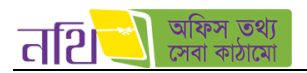

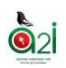

- $A$ . নতুন ধরন তৈরি করা যাবে।
- $B$ . নথির কোনো ধরন সম্পাদনা করতে পারবেন।
- $C$ . নিজের তৈরি করা নথির ধরণগুলো মুছে ফেলা যাবে।

#### নতুন নথি ততথর

ব্যবহারকারী নতুন নথি তৈরি করতে চাইলে 'নতুন নথি তৈরি করুন' মেন্যুতে ক্লিক করলে নতুন নথি তৈরির পৃষ্ঠা প্রদর্শিত হবে।

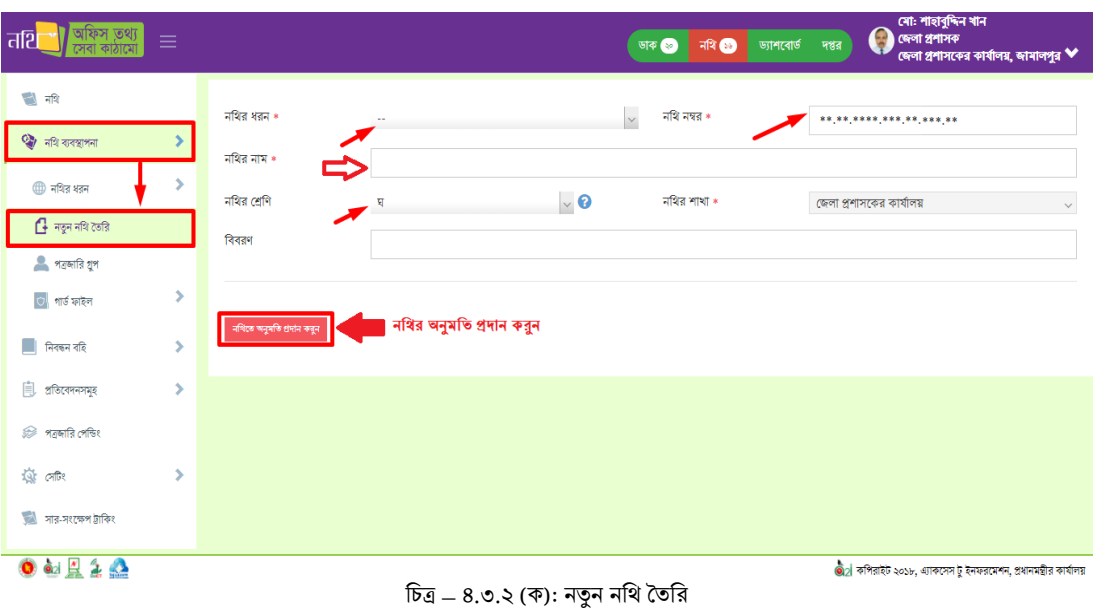

উপরের উইন্ডোতে \* চিহ্নিত ফিল্ড নথির ধরন, নথির নম্বর, নথির বিষয় এবং নথির শাখা অবশ্যই দিতে হবে। নথির ধরন, নথির শাখা সিস্টেম অটো জেনারেট করবে। "নথিতে অনুমতি প্রদান করুন" বাটনে ক্লিক করলে নিম্নরূপ উইন্ডো আসবে যেখানে ব্যবহারকারী নথিটির জন্য নিজ অফিস ও অন্যান্য অফিসের কর্মকর্তাদের অনুমতি দিতে পারবেন নিম্নরুপভাবে।

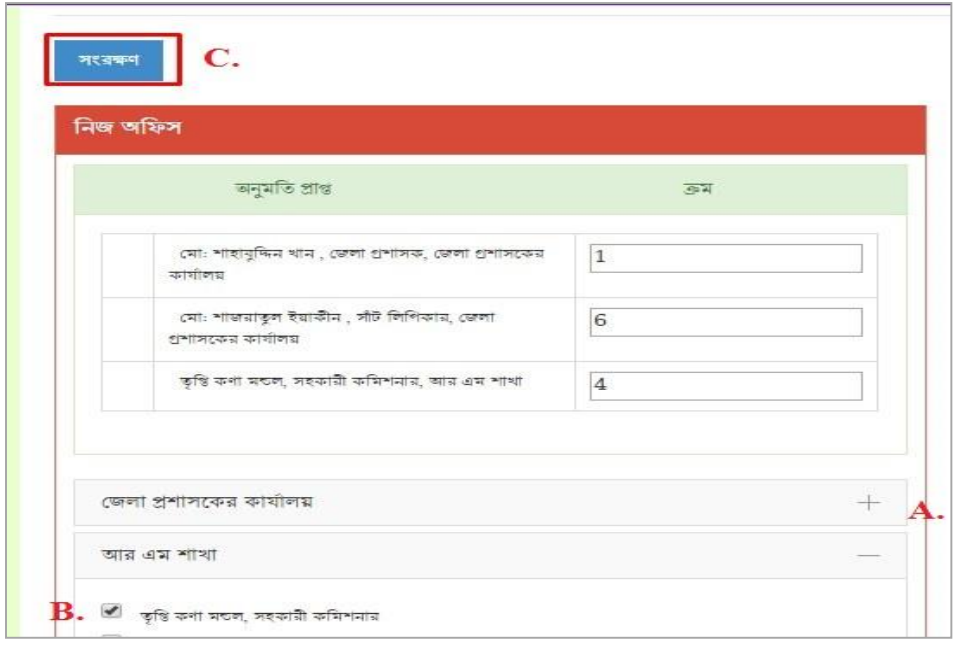

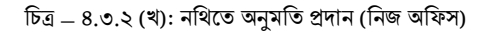

উপরের উইন্ডোতে বাম পাশের চেক বক্সগুলো চেক ইন করে নিজ অফিসের কর্মচারীদের নথিতে অনুমতি প্রদান করতে পারবেন। অন্যান্য অফিসের কর্মচারীদের অনুমতি প্রদান করতে গেলে নিম্নরূপ পেইজ আসবে।

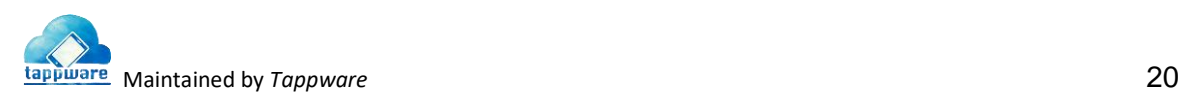

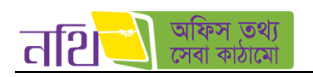

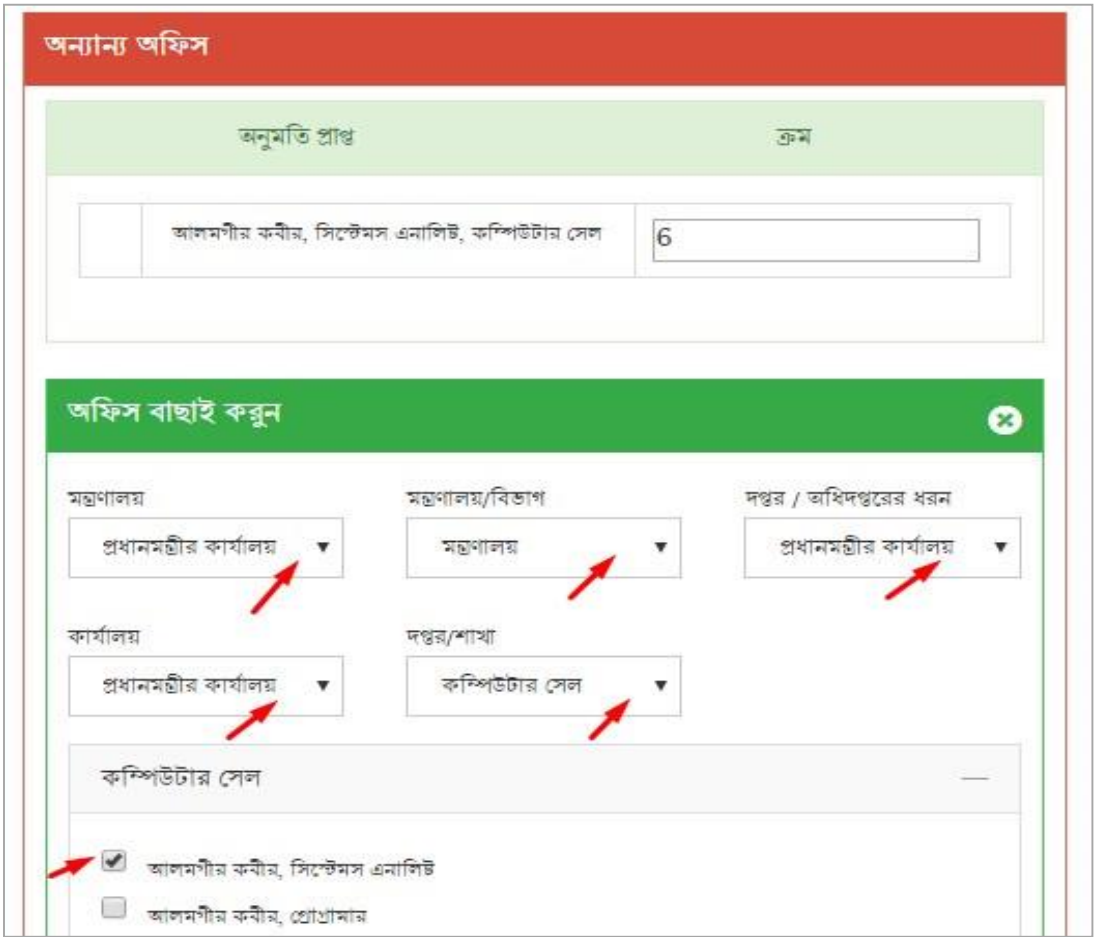

চিত্র – ৪.৩.২ (গ): নথিতে অনুমতি প্রদান সংরক্ষণ (অন্যান্য অফিস)

উপরের উইন্ডোতে (+) চিহ্নিত বাটনে ক্লিক করলে উইন্ডোটি বর্ধিত হবে। সেখান থেকে অন্যান্য অফিসের বিভিন্ন স্তর সিলেক্ট করে সংরক্ষণ বাটনে ক্লিক করলে নথিতে নিজ অফিস ও অন্যান্য অফিসের কর্মকর্তাদের অনুমতি প্রদান করা যাবে এবং নথিটি তৈরি হবে।

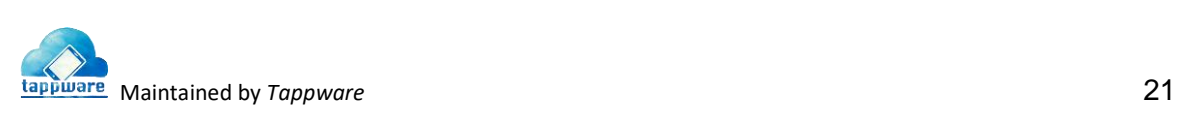

 $\ddot{\mathbf{O}}$ 

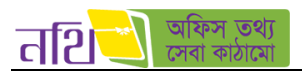

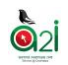

#### <u>পত্রজারি গ্রুপ</u>

বাম পাশের মেন্যু বারের মাধ্যমে সকল পত্রজারি গ্রুপ এর তালিকা পাওয়া যাবে। ব্যবহারকারী শুধুমাত্র নিজের তৈরি করা পত্রজারি গ্রুপ সম্পাদনা এবিং থড্থলট করবত পারবব।

| ফিস তথা<br>त्नशि           | Ξ |                    |                    |                                   | সো: শাহাবুদ্দিন খান<br>জেলা প্ৰশাসক<br>G<br>नवि $\bullet$<br>ড্যাশবোর্ড<br>দপ্তর<br>ডাক (১১) | জেলা প্ৰশাসকের কার্যালয়, জামালপুর ৺ |
|----------------------------|---|--------------------|--------------------|-----------------------------------|----------------------------------------------------------------------------------------------|--------------------------------------|
| ৰী নথি                     |   | ≅ পত্ৰজারি গুপসমূহ |                    |                                   |                                                                                              | নতুন                                 |
| <b>Co</b> নথি ব্যবস্থাপনা  |   | ক্ৰমিক নং          | গুপের নাম          | গুপ মেইলে অন্তৰ্ভুক্ত ব্যক্তিবৰ্গ | গুপ তৈরিকারী                                                                                 | কাৰ্যক্ৰম                            |
| (1) नथित शतन               |   | S.                 | DD all             | অৱৰ্তুক্ত ব্যক্তিবৰ্গ ( ২ )       | এস.এম.মজিবর রহমান, পরিবহন নাজির, নেজারত শাখা                                                 |                                      |
| 4 নতুন নথি তৈরি            |   | A.                 | এনজিও              | অন্তৰ্ভুক্ত ব্যক্তিবৰ্গ (১)       | Super Admin                                                                                  |                                      |
| <b>ী</b> পত্ৰদায়ি গ্ৰুপ   |   | $\circ$            | <b>Test Office</b> | অন্তৰ্ভুক্ত ব্যক্তিবৰ্গ ( ২ )     | Super Admin                                                                                  |                                      |
| া গাৰ্ড ফাইল               |   | 8                  | testing group      | অন্তৰ্ভুক্ত ব্যক্তিবৰ্গ (১)       | মো: শাহাবুদ্দিন খান, জেলা প্রশাসক, জেলা প্রশাসকের কার্যালয়                                  |                                      |
| $\blacksquare$ নিবন্ধন বহি |   |                    |                    |                                   |                                                                                              |                                      |
| 自<br>প্ৰতিবেদনসমূহ         | ⋟ |                    |                    |                                   | $<<$ $>$ $>$                                                                                 |                                      |

থিত্র – ৪.৩.৩: পত্রজাথর গ্রুপ এর তাথলকা

"নতুন" বাটনে ক্লিক করে নতুন পত্রজারি গ্রুপ তৈরি করা যাবে নিম্নের চিত্রের মত।

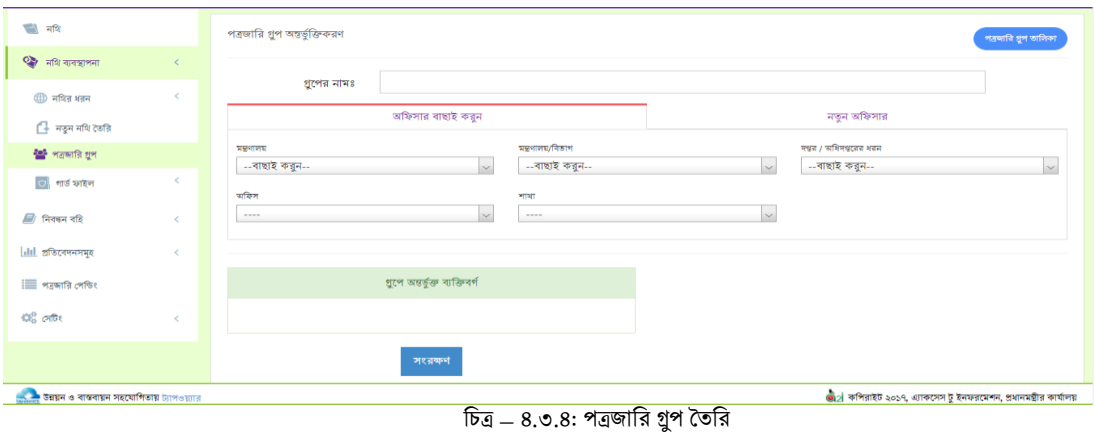

## গাড্ ডফাইল

- $\circ$  গার্<mark>ড ফাইলের ধরনঃ</mark> এখানে ক্লিক করলে গার্ড ফাইলের ধরনের তালিকা দেখতে পাবেন।
- $A$ . ইতিমধ্যে তৈরিকৃত গার্ড ফাইলের ধরণ পরিবর্তন করতে পারবেন "কার্যক্রম" বাটনে ক্লিক করার মাধ্যমে।
- $B$ . "নতুন ধরণ" বাটনে ক্লিক করে গার্ড ফাইলের নতুন ধরণ তৈরি এবং সংরক্ষণ করতে পারবেন।

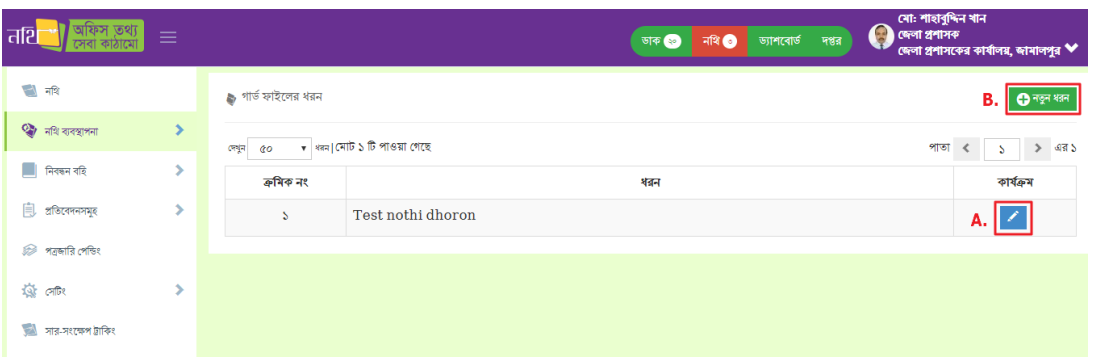

 $\overline{b}$ ত্র  $= 8.$ ৩.৫: গার্ড ফাইলের ধরন

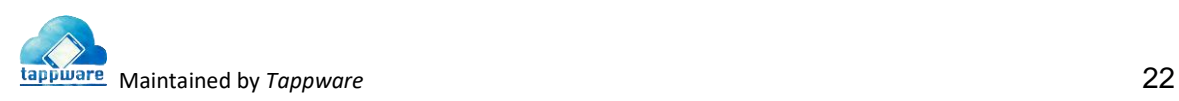

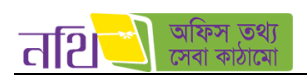

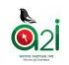

০ <mark>গার্ড ফাইল তালিকাঃ</mark> এখানে ক্লিক করলে গার্ড ফাইলের তালিকা দেখতে পাবেন। ড্রপ-ডাউন মেন্যু থেকে গার্ড ফাইলের ধরণ বাছাই করবত পারববন।

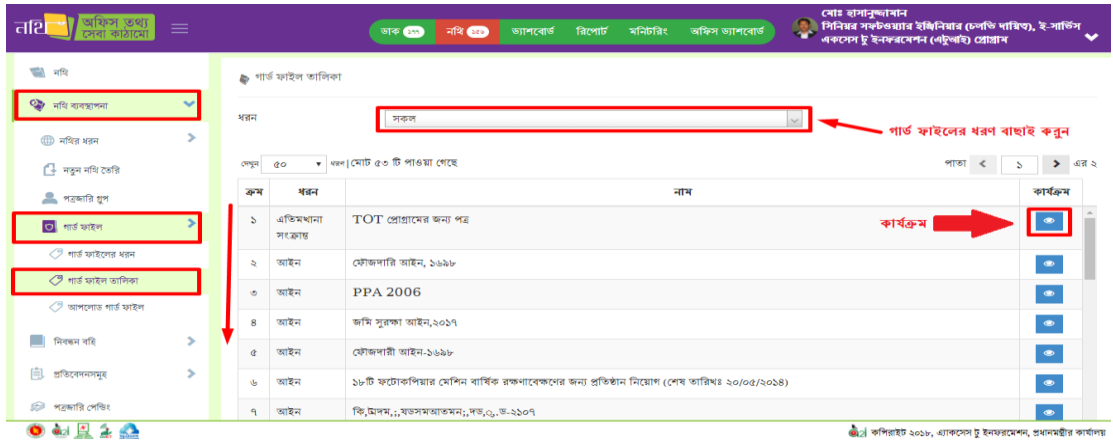

থিত্র – ৪.৩.৬: গাড্ডফাইবলর তাথলকা

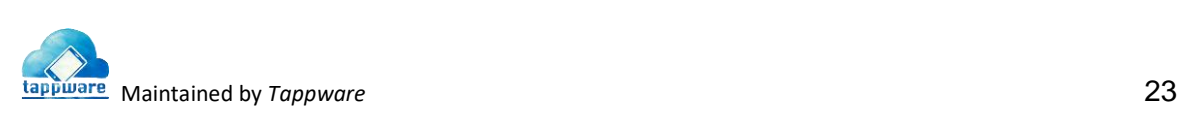

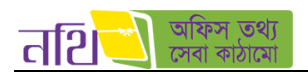

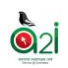

#### বিস্তারিত বাটনে ক্লিক করলে নিচের উইন্ডো এর মত গার্ড ফাইল এর বিস্তারিত দেখা যাবে।

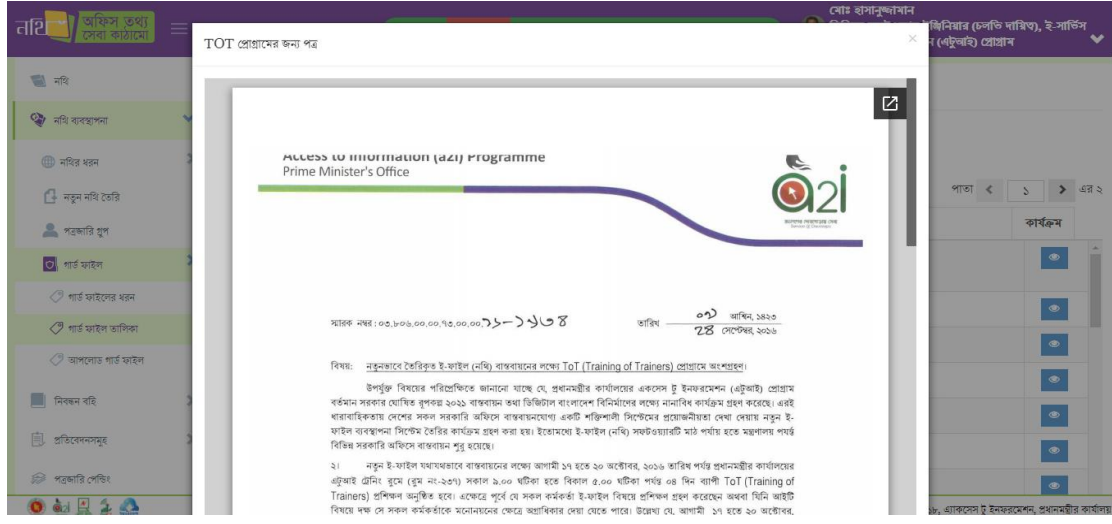

চিত্র – ৪.৩.৬.১: গার্ড ফাইলের বিস্তারিত

 $\,\circ\,\,$  <mark>আপলোড গার্ড ফাইলঃ</mark> ড্রপডাউন থেকে এই মেন্যুতে ক্লিক করলে গার্ড ফাইল আপলোড করার ফর্ম আসবে নিচের ছবির মত।

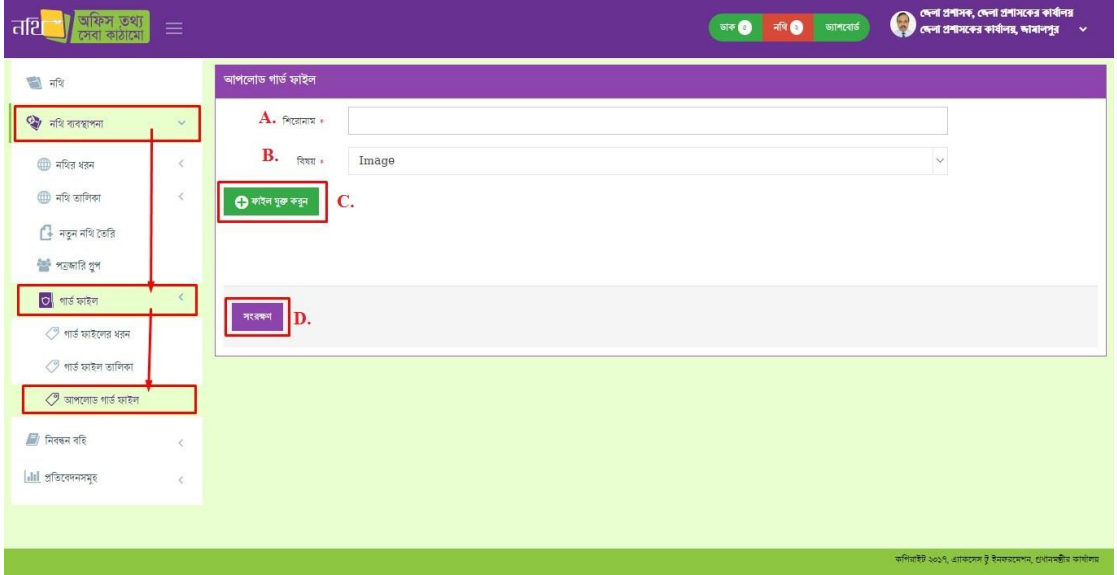

চিত্র  $= 8.$ ৩.৭: আপলোড গার্ড ফাইল

- $A$ . গার্ড ফাইলটির জন্য এই ইনপুট বক্সে একটি শিরোণাম লিখুন।
- $B$ . ড্রপডাউন থেকে যেকোনো একটি বিষয় নির্বাচন করুন।
- C. "ফাইল যুক্ত করুন" বাটবন থিক কবর আপনার ফাইলটি যুক্ত করুন।
- $D$ . "সংরক্ষণ" বাটনে ক্লিক করে আপনার ফাইলটি সংরক্ষণ করুন।

<span id="page-23-0"></span>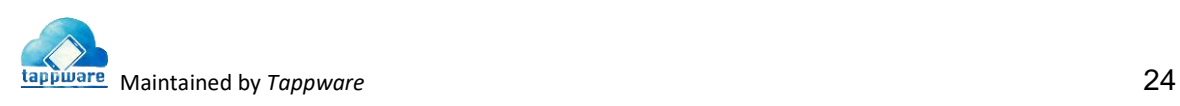

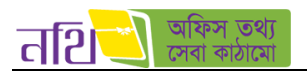

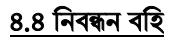

নিবন্ধন বহি মেন্যুর অধীনে নথি-সংক্রান্ত সকল নিবন্ধন বহি রয়েছে।

- o োোর ফাইল
- $\circ$  নথি প্রেরণ নিবন্ধন বহি
- $\circ$  নথি গ্রহন নিবন্ধন বহি
- $\circ$  নথি নিবন্ধন বহি
- $\circ$  পত্রজারি নিবন্ধন বহি

মাস্টার ফাইলঃ ব্যবহারকারী যে অফিসের অধীনে লগইন করেছেন, সে অফিসের সকল জারিকৃত পত্রসমূহের তালিকা ব্যবহারকারী দেখতে পাবে মাষ্টার ফাইলে।

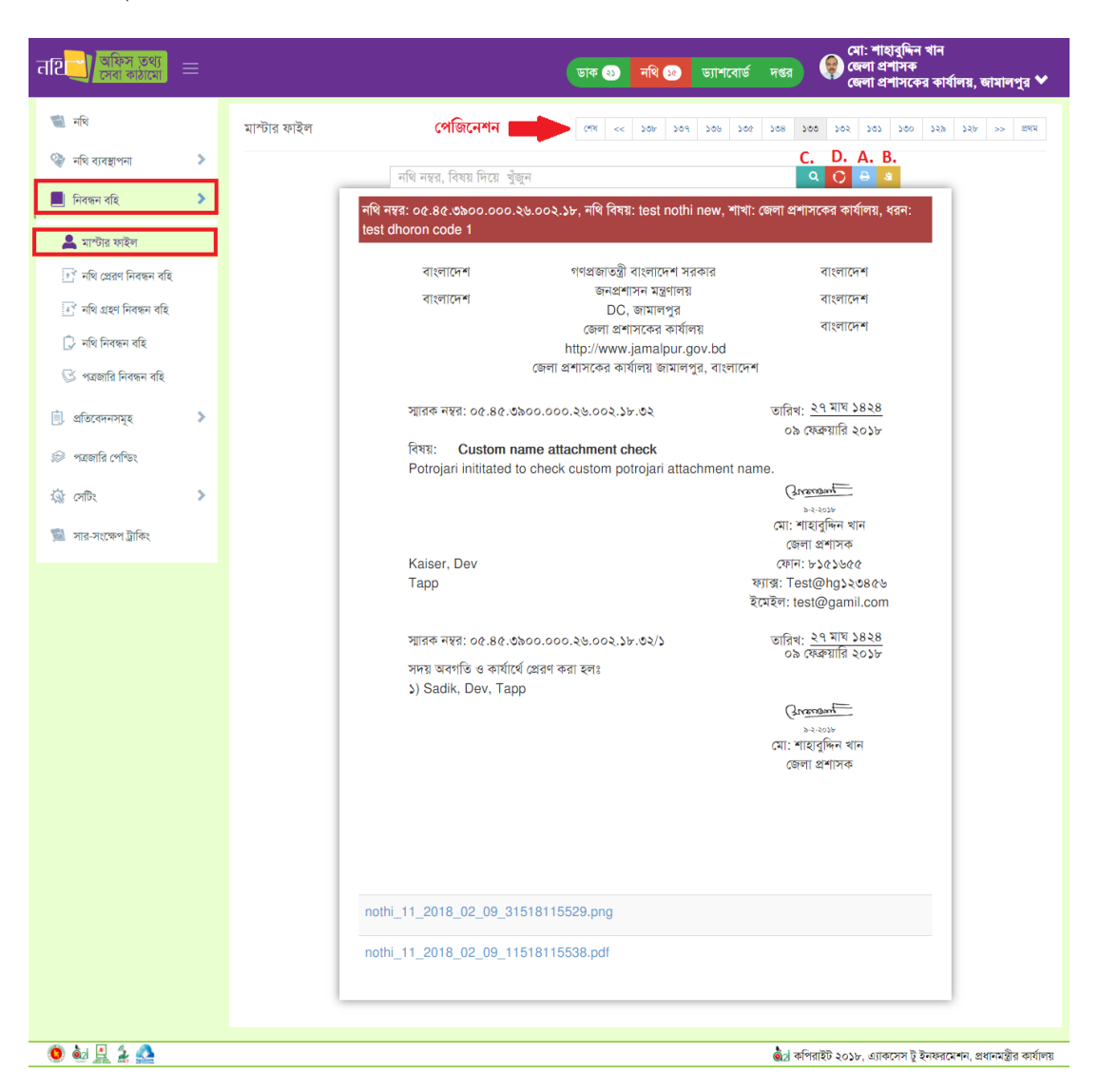

চিত্র  $= 8.8.$ ১: মাস্টার ফাইল

 $A$ . প্রিন্টঃ জারিকৃত পত্রটি "প্রিন্ট" বাটনে ক্লিক করে ডিফল্ট মার্জিন অথবা কাস্টম মার্জিন দিয়ে প্রিন্ট করতে পারবেন। প্রিন্ট বাটনে ক্লিক করার পর নিম্নের চিত্রের মত মার্জিন নির্বাচন করার অপশন আসবে।

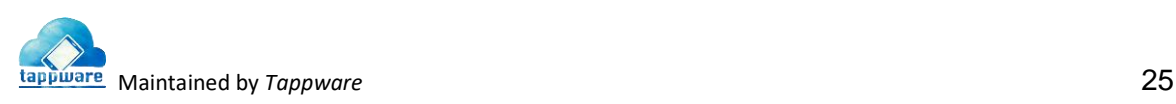

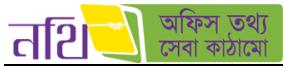

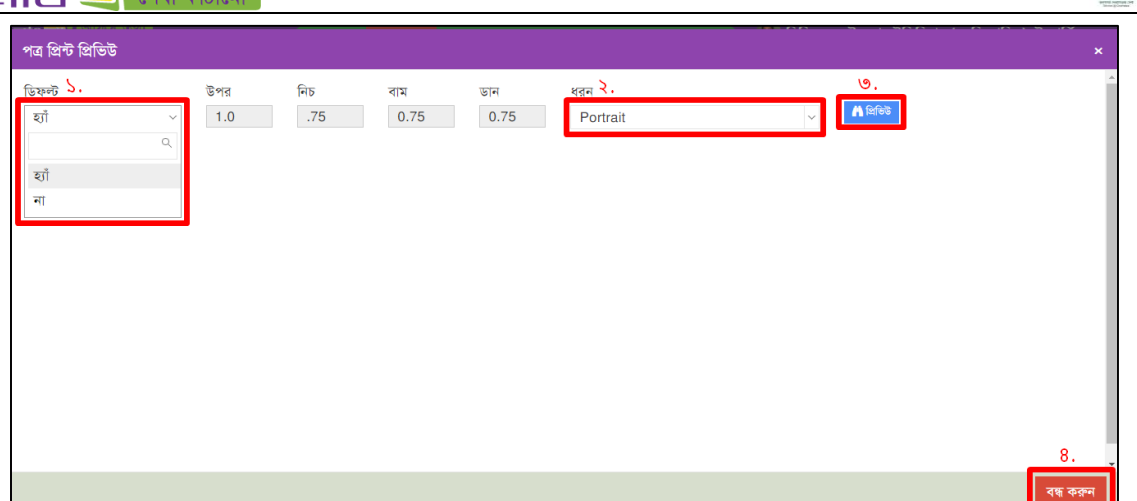

চিত্র – ৪.৪.২: মাস্টার ফাইল - প্রিন্ট মার্জিন নির্বাচন

১. ডিফল্ট অপশনে হ্যাঁ বাছাই করা থাকলে সিস্টেম প্রদত্ত মার্জিনে প্রিভিউ দেখে প্রিন্ট করতে পারবেন। যদি ডিফল্ট অপশনে না বাছাই করেন তবে প্রত্যেকটি ডাইমেনসনের সিস্টেম প্রদত্ত মার্জিন দিতে পারবেন।

২. ধরণ এর ড্রপডাউন মেন্যু থেকে ব্যবহারকারী প্রয়োজন অনুযায়ী পোর্টরেট অথবা ল্যান্ডস্কেপ মোড বাছাই করতে পারবেন।

৩. প্রিভিউ তে ক্লিক করলে সিস্টেম পত্রটির প্রিভিউ দেখাবে নিচের ছবির মত। সেখান থেকে ব্যবহারকারী পত্রটি প্রিন্ট অথবা ডাউনলোড করবত পারববন।

| <b>The Contract of Secretary Contract of Secretary</b><br>পত্ৰ প্ৰিন্ট প্ৰিভিউ |                                           |                                                        |                                        | A stillards   A RRN X as egs        |
|--------------------------------------------------------------------------------|-------------------------------------------|--------------------------------------------------------|----------------------------------------|-------------------------------------|
| ডিফল্ট<br>উপর<br>1.0<br>হাঁ<br>$\checkmark$                                    | নিচ<br>.75                                | বাম<br>0.75                                            | ভান<br>0.75                            | ধরন<br>Portrait<br>$\checkmark$     |
|                                                                                |                                           |                                                        |                                        |                                     |
| cG90cm9qYXJpXzEwNF8xMQ==.pdf                                                   |                                           | 1/1                                                    |                                        | $\ddot{c}$<br>Е<br>$\ddot{\bullet}$ |
|                                                                                |                                           |                                                        |                                        |                                     |
|                                                                                |                                           |                                                        |                                        |                                     |
|                                                                                | বাংলাদেশ                                  | গণপ্রজাতন্ত্রী বাংলাদেশ সরকার<br>জনপ্ৰশাসন মন্ত্ৰণালয় | টেম্ট                                  |                                     |
|                                                                                |                                           | DC, জামালপুর<br>জেলা প্রশাসকের কার্যালয়               |                                        |                                     |
|                                                                                |                                           | http://www.jamalpur.gov.bd                             |                                        |                                     |
|                                                                                |                                           | জেলা প্রশাসকের কার্যালয় জামালপুর, বাংলাদেশ            |                                        |                                     |
|                                                                                | স্মারক নম্বর: ০৫.৪৫.৩৯০০.০০০.১৭.০২৯.১৭.৭৫ |                                                        | তারিখ: ৬ ভাদ্র, ১৪২৪<br>২১ আগস্ট, ২০১৭ |                                     |
|                                                                                | বিষয়:                                    |                                                        |                                        |                                     |
|                                                                                | পত্রের বিষয়বস্তু --                      |                                                        |                                        |                                     |
|                                                                                |                                           |                                                        | monson                                 | $\frac{d\Phi}{d\Phi}$               |
|                                                                                | $\sim$                                    | $\sim$                                                 | 2039-06-23<br>$    -$                  |                                     |

চিত্র – ৪.৪.৩: মাস্টার ফাইল - প্রিন্ট প্রিভিউ

৪. বন্ধ করুন বাটবন থিক কবর থেট থেথভউ উইবডাটি বন্ধ করবত পারববন।

B. পত্রজারি ক্লোন করুন: এই বাটনটিতে ক্লিক করে ব্যবহারকারী জারিকৃত পত্রটিকে ক্লোন করে একটি নতুন খসড়াপত্র তৈরি করতে পারবেন। বাটনটিতে ক্লিক করার পর নিচের ছবির মত পত্রটি নথির কোন নোটে খসড়া হিসেবে তুলতে চান তা বাছাই করার অপশন আসবে।নথি নির্বাচন করে তার অধীনে নোট বাছাই করতে হবে। এরপর সংরক্ষণ বাটনে ক্লিক করতে হবে।

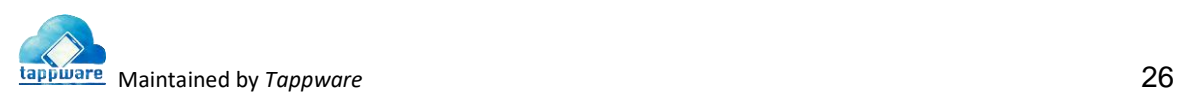

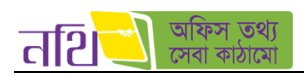

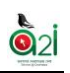

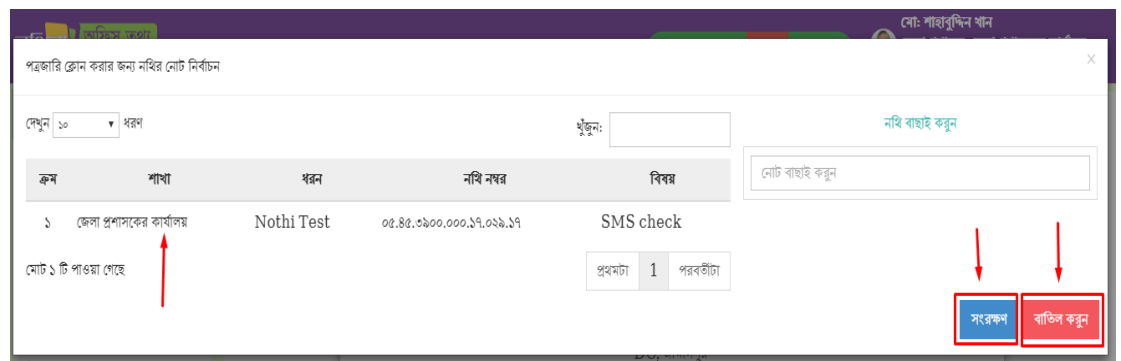

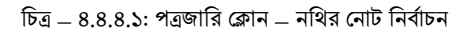

সংরক্ষণ বাটনে ক্লিক করার পর সিস্টেম নিশ্চিতকরন বার্তা দিয়ে জানতে চাইবে আপনি পত্রজারি ক্লোন করতে ইচ্ছুক কিনা। হযাঁ তে ক্লিক করলে পত্রটি নির্দিষ্ট নথির নোটে খসড়া পত্র হিসেবে তৈরি হয়ে যাবে এবং কাজটি সফলভাবে সম্পন্ন করার একটি নোটিফিকেশন দিবে নিচের ছবির মত।

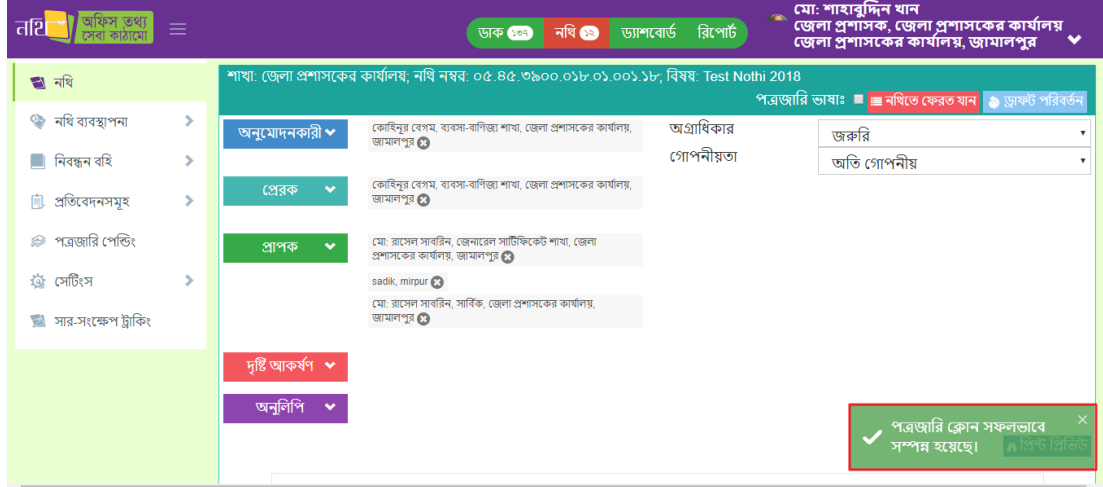

থিত্র – ৪.৪.৪.২: পত্রজাথর প্রিান করার পর সফল হবার প্রনাটিথফবকশন

 $C$ . মাষ্টার ফাইল সার্চঃ নথি নম্বর বা বিষয় লিখে সার্চ বাটনে ক্লিক করলে সিস্টেম নির্দিষ্ট পত্রজারি ফাইল দেখাবে।

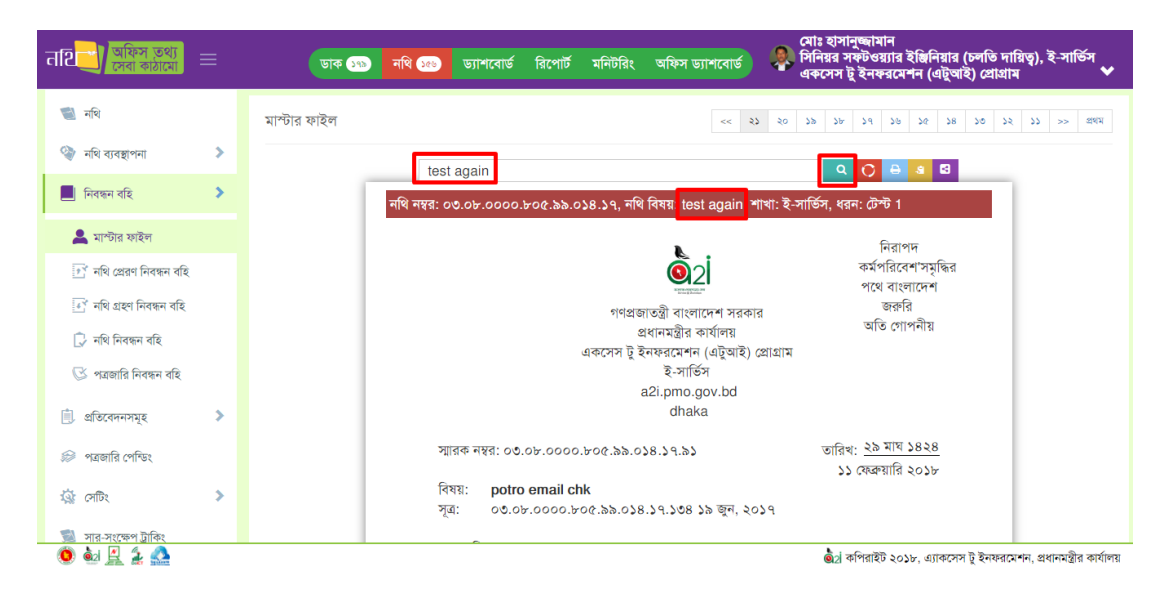

থিত্র – ৪.৪.৪.৩: পত্রজাথর প্রিান করার পর সফল হবার প্রনাটিথফবকশন

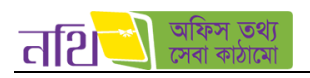

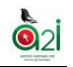

#### $D$ . মাষ্টার ফাইল সার্চরিসেটঃ মাষ্টার ফাইল সার্চ রেজাল্ট রিসেট করা যাবে এই বাটনের মাধ্যমে।

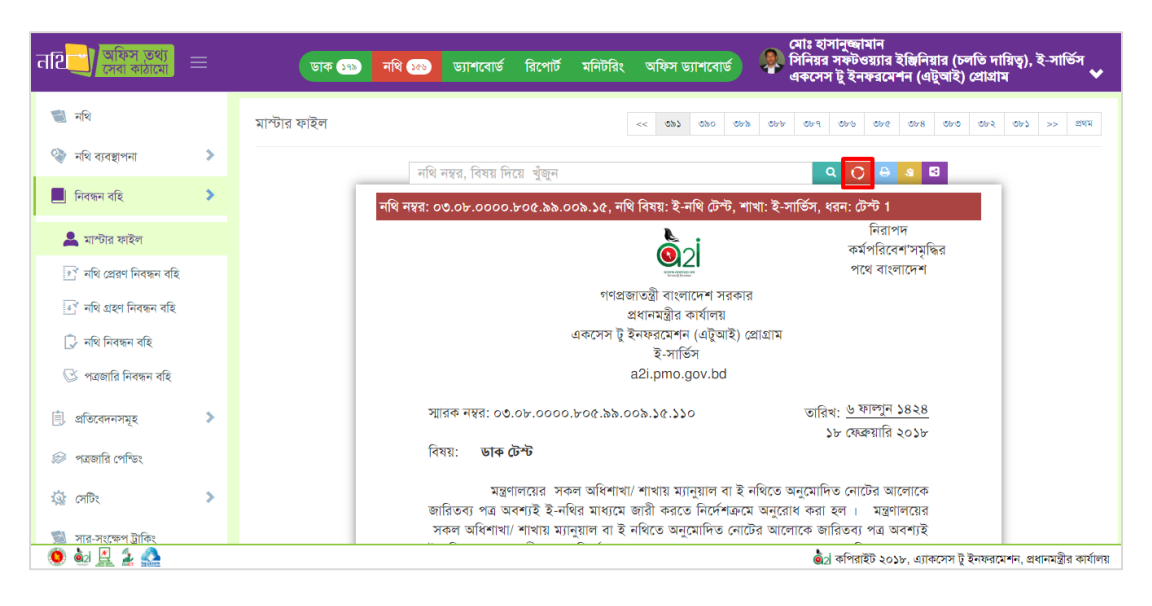

চিত্র  $= 8.8.8.8$ : মাষ্টার ফাইল সার্চ রিসেট

নিম্নের চিত্রে ১টি নিবন্ধন বহির উদাহরন দেওয়া হল। অপর নিবন্ধন বহির কার্যক্রম একই রকম। "এক্সপোর্ট করুন" বাটনটিতে ক্লিক করলে থনবন্ধন বথহ প্রপইজটির সকল তথ্য এবক্সল ফাইল আকাবর ড্াউনবলাড্ হবব। পরবতীবত এবক্সল ফাইলটি প্রিবক আপথন তথ্য থেট করবত পারববন।

| त2ि                                                  | Ξ       | ডাক ১৭৯               | $-180$      | রিপোর্ট<br>ড্যাশবোর্ড | মনিটরিং<br>অফিস ড্যাশবোর্ড                       | মোঃ হাসানুজ্জামান<br>্বি, সিনিয়র সফটওয়্যার ইঞ্জিনিয়ার (চলতি দায়িত্ব), ই-সার্ভিস<br>একসেস টু ইনফরমেশন (এটুআই) প্রোগ্রাম | $\bullet$                                                       |
|------------------------------------------------------|---------|-----------------------|-------------|-----------------------|--------------------------------------------------|----------------------------------------------------------------------------------------------------|-----------------------------------------------------------------|
| ৰা নথ                                                |         | ≅ শাখাভিত্তিক নথিসমূহ |             |                       |                                                  | এক্সপোর্ট করুন                                                                                                    | এক্সপোট করু                                                     |
| ☜<br>নথি ব্যবস্থাপনা<br>ш<br>নিবন্ধন বহি             | Y.<br>⋟ |                       |             |                       | তারিখ সীমা বাছাই করুন                            |                                                                                                    | iii ফেব্রুয়ারি ১৮, ২০১৮ - ফেব্রুয়ারি ২৪, ২০১৮ ×               |
| 息<br>প্ৰতিবেদনসমূহ<br><b>B</b> শাখাভিত্তিক নথিসমূহের |         |                       |             |                       | ই-সার্ভিস<br>একসেস টু ইনফরমেশন (এটুআই) প্রোগ্রাম |                                                                                                    |                                                                 |
| তালিকা                                               |         | ক্ৰমিক সংখ্যা         | নথির শ্রেণি | নথির ধরন              | নথির শিরোনাম                                     | নথি নম্বর                                                                                                    | নথি খোলার তারিখ                                                 |
| পত্ৰজাৱি পেশ্ডিং<br>ଛ                                |         | S                     | গ           | ই-নথি                 | ই-নথির সার্ভার সংক্রান্ত নথি                     | 00.05.0000.500.52.008.55                                                                                                   | ২২/২/১৮ ১২:০০<br>পৰ্বাহ্ন                                       |
| 每<br>সেটিং<br>GN.<br>সার-সংক্ষেপ ট্রাকিং             | ۶       | $\lambda$             | দ্ব         | ই-ফাইলিং ৩            | প্ৰশিক্ষণ দস্ৰদাগ:অক                             | 00.06.0000.600.05.058.59                                                                                                   | 22/2/24 25:00<br>পূৰ্বাহ্ন                                      |
|                                                      |         |                       |             |                       | $<<$   >>                                        |                                                                                                    |                                                                 |
|                                                      |         |                       |             |                       |                                                  |                                                                                                    |                                                                 |
| $\bullet$ $\mathbb{R}$ $\bullet$ $\bullet$           |         |                       |             |                       |                                                  |                                                                                                    | 02 কপিরাইট ২০১৮, এ্যাকসেস টু ইনফরমেশন, প্রধানমন্ত্রীর কার্যালয় |

চিত্র  $= 8.8.6$ : নথি প্রেরণ নিবন্ধন বহি

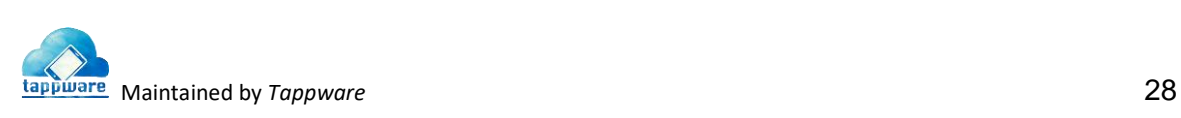

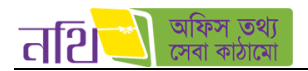

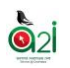

ব্যবহারকারী নিবন্ধন বহিতে দিন, সপ্তাহ ও মাস দিয়ে নথি খুঁজতে পারবেন।

| = নথি প্ৰেরণ নিবন্ধন বহি |                                      |                             |                                                                |                                       |                          | একপোর্ট কর্ন                                     |
|--------------------------|--------------------------------------|-----------------------------|----------------------------------------------------------------|---------------------------------------|--------------------------|--------------------------------------------------|
|                          |                                      |                             |                                                                |                                       |                          | iii জুলাই ৩০, ২০১৭ - অগাল্ট ২৮, ২০১৭ ×           |
|                          |                                      |                             | জেলা প্রশাসকের কার্যালয়<br>জেলা প্ৰশাসকের কার্যালয়, জামালপুর |                                       |                          | গতকাল<br>শেষ ৭ দিন                               |
| ক্ৰমিক সংখ্যা            | প্ৰেৰিত নথিৱ নং                      | অফিস/শাখার নাম              | নখির বিষয়                                                     | পূৰ্ববৰ্তী প্ৰেৱক                     | প্রেরণের তারি            | সৰ্বশেষ ৩০ দিন                                   |
| S.                       | 06.86.0000.000.59.006.59             | জেলা প্রশাসকের<br>কাৰ্যালয় | টেস্ট                                                          | সো: শাহাবুদ্দিন খান,<br>জেলা প্ৰশাসক  | 30/b/3980<br>অপরাহ       | এই মাস<br>গত মাসে                                |
| ×.                       | 06.86.0200.000.39.022.39             | জেলা প্রশাসকের<br>কাৰ্যালয় | <b>SMS</b> check                                               | মো: শাহাবুদ্দিন খান ,<br>জেলা প্ৰশাসক | 25/6/59<br>১২:২৫ অপর     | কাণ্টম বিন্যাস<br>TO<br><b>FROM</b>              |
| $\circ$                  | 00.80.000000000000000000             | জেলা প্রশাসকের<br>কাৰ্যালয় | টেল্ট                                                          | মো: শাহাবুদ্দিন খান ,<br>জেলা প্ৰশাসক | ১৬/৮/১৭ ৩:১<br>অপরাহ     | 09/00/2029<br>06/36/3039<br>ৰাতিল<br>প্ৰযোগ কৰুন |
| 8                        | 06.86.0200.05b.59.055.59             | জেলা প্রশাসকের<br>কাৰ্যালয় | test                                                           | মো: শাহাবুদ্দিন খান ,<br>জেলা প্ৰশাসক | 50/6/59<br>১১:২৪ পর্বায় | কোহিনুর বেগম, অফিস<br>সহকারী                     |
| æ                        | 0.88, 0.000, 000, 0.000, 0.002, 0.01 | জেলা প্রশাসকের<br>কাৰ্যালয় | p <sub>3</sub>                                                 | মো: শাহাবুদ্দিন খান ,<br>জেলা প্ৰশাসক | 20/6/29<br>১২:৪৫ অপরাহ   | কোহিনুর বেগম, অফিস<br>সহকারী                     |

চিত্র  $= 8.8.$ ৬ সময় অনুযায়ী সার্চ করুন

# ৪.৫ প্রতিবেদনসমূহ

প্রতিবেদনসমূহ মেন্যু হতে শাখাভিত্তিক নথিসমূহের তালিকা দেখা যাবে। নিবন্ধন বহির মত এখানেউ ব্যবহারকারী তথ্যগুলো এক্সেল ফাইল আকারে ডাউনলোড করতে পারবেন এবং নির্দিষ্ট তারিখ সীমা দিয়ে তথ্য দেখতে পারবেন। নিচের চিত্রে ১টি প্রতিবেদন দেখানো হয়েছে।

| त्नशि                                              | $\equiv$ | ডাক ১৭৯               | $-180$      | রিপোর্ট<br>ড্যাশবোর্ড | মনিটরিং<br>অফিস ড্যাশবোর্ড                       | মোঃ হাসানুজ্জামান<br>ূৰ, সিনিয়র সৃষ্টওয়্যার ইঞ্জিনিয়ার (চলতি দায়িত্ব), ই-সার্ভিস<br>একসেস টু ইনফরমেশন (এটুআই) প্রোগ্রাম | $\checkmark$                                                    |
|----------------------------------------------------|----------|-----------------------|-------------|-----------------------|--------------------------------------------------|----------------------------------------------------------------------------------------------------|-----------------------------------------------------------------|
| $\rightarrow$<br>নথি                               |          | ≡ শাখাভিত্তিক নথিসমূহ |             |                       |                                                  | এক্সপোর্ট করুন                                                                                                    |                                                                 |
| ☜<br>নথি ব্যবস্থাপনা                               | s.       |                       |             |                       | তারিথ সীমা বাছাই করুন                            |                                                                                                    | iii ফেব্রুয়ারি ১৮, ২০১৮ - ফেব্রুয়ারি ২৪, ২০১৮ ×               |
| নিবন্ধন বহি<br>ш<br>髙<br>প্ৰতিবেদনসমূহ             | s.       |                       |             |                       |                                                  |                                                                                                    |                                                                 |
| <b>B</b> শাখাভিত্তিক নথিসমূহের                     |          |                       |             |                       | ই-সার্ভিস<br>একসেস টু ইনফরমেশন (এটুআই) প্রোগ্রাম |                                                                                                    |                                                                 |
| তালিকা                                             |          | ক্ৰমিক সংখ্যা         | নথির শ্রেণি | নথির ধরন              | নথির শিরোনাম                                     | নথি নম্বর                                                                                                    | নথি খোলার তারিখ                                                 |
| পত্ৰজাৱি পেশ্ডিং<br>ଛ                              |          | S                     | গ           | ই-নথি                 | ই-নথির সার্ভার সংক্রান্ত নথি                     | $00.0$ b.0000.b00.b00.1008.5b                                                                                               | ২২/২/১৮ ১২:০০<br>পৰ্বাহ্ন                                       |
| 發<br>সেটিং<br>$\rightarrow$<br>সার-সংক্ষেপ ট্রাকিং | >        | ২                     | ঘ           | ই-ফাইলিং ৩            | প্ৰশিক্ষণ দস্ৰদাগ:অক                             | 00.0b.0000.b00.05.058.59                                                                                                    | ১৯/২/১৮ ১২:০০<br>পুৰ্বাহ্ন                                      |
|                                                    |          |                       |             |                       | $<<$ $>$ $>$                                     |                                                                                                    |                                                                 |
|                                                    |          |                       |             |                       |                                                  |                                                                                                    |                                                                 |
|                                                    |          |                       |             |                       |                                                  |                                                                                                    |                                                                 |
| $\bullet$ $\mathbb{R}$ $\bullet$ $\bullet$         |          |                       |             |                       |                                                  |                                                                                                    | 02 কপিরাইট ২০১৮, এ্যাকসেস টু ইনফরমেশন, প্রধানমন্ত্রীর কার্যালয় |

 $\overline{\mathsf{b}}$ ত্র  $=8.$ ে শাখাভিত্তিক নথি সমূহ

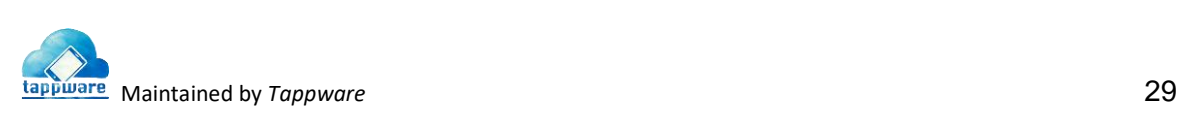

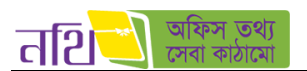

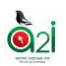

## ৪.৬ পত্রজাথর প্রপথডিং

ব্যবহারকারী যে সকল পত্র জারী করেছেন কিন্তু তা প্রেরিত হয়নি তার তালিকা পাওয়া যাবে এখানে। পেইজের উপরে ডান পাশে লাল রঙের রিসেন্ড বাটনে ক্লিক করার মাধ্যমে ব্যবহারকারী একসাথে সকল ফেইলড পত্রগুলো পাঠানোর অনুরোধ করতে পারবেন। এছাড়া নম্বর কলামে প্রতিটি নথি লেখার উপর ক্লিক করে সংশ্লিষ্ট নথির পত্রটির বিস্তারিত দেখতে পারবেন।

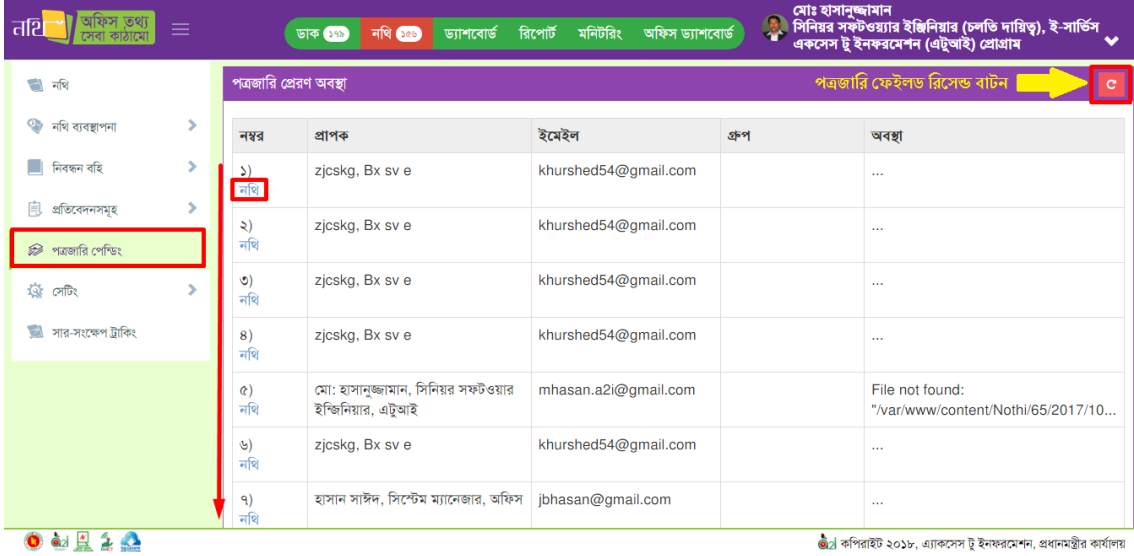

#### থিত্র – ৪.৬: পত্রজাথর প্রপথডিং

#### ৪.৭ প্রসটিিং

#### নথি থসদ্ধান্তসমূহিঃ

নথির জন্য ডিফল্ট যেসব সিদ্ধান্ত আছে তার তালিকা এখানে দেখা যাবে।

| ফস তথ্য<br>਼ਰਟਿ<br>$\equiv$                | ডাক (১৭৯)    | ড্যাশবোর্ড রিপোর্ট মনিটরিং অফিস্ ড্যাশবোর্ড<br>नथि $\overline{\bullet}$ | মোঃ হাসানুজ্জামান<br>্ত্রী সিনিয়র সফটওয়্যার ইঞ্জিনিয়ার (চলতি দায়িত্ব), ই-সার্ভিস<br>একসেস টু ইনফরমেশন (এটুআই) প্রোগ্রাম |
|--------------------------------------------|--------------|-------------------------------------------------------------------------|----------------------------------------------------------------------------------------------------|
| $\rightarrow$<br>নথি                       | নথি সিধান্ত  |                                                                         |                                                                                                    |
| ×.<br>☜<br>নথি ব্যবস্থাপনা                 |              |                                                                         | সংরক্ষণ<br>নতুন সিদ্ধান্ত তৈরি করুন                                                                                         |
| নিবন্ধন বহি<br>s<br>ш                      | নং           | সিদ্ধান্ত সমূহ                                                          | $\bullet$ नक्षत ।<br>তালিকাভুক্ত করণ                                                                                        |
| ٠<br>প্ৰতিবেদনসমূহ<br>且                    | Ž.           | পরীক্ষামূলক সিদ্ধান্ত                                                   | $\checkmark$<br>$\alpha$<br>$\mathbf{x}$                                                                                    |
| পত্রজারি পেশ্ডিং<br>ଛ                      | Q.           | তারিখের মধ্যে প্রতিবেদন দিবেন                                           | п                                                                                                    |
| $\frac{1}{100}$ $\frac{1}{100}$            | $\circ$      | তদন্ত পূৰ্বক প্ৰতিবেদন দিবেন                                            | п                                                                                                    |
|                                            | 8            | দেখলাম,আলাপ করুন                                                        | п                                                                                                    |
| <b>ষ্ঠি নথি সিদ্ধান্তসমূহ</b>              | œ            | তদন্তকারী কর্মকর্তা নিয়োগের খসডা দিন                                   | п                                                                                                    |
| <b>তে নথিতে অনুমতি প্ৰদান</b>              | A            | দেরিতে উপস্থাপনের কারণ ব্যাখ্যা করুন                                    | п                                                                                                    |
| ে নথি হতে অনুমতি প্রত্যাহার                | ٩            | নথিজাত করন                                                              | п                                                                                                    |
| সার-সংক্ষেপ ট্রাকিং<br>$\rightarrow$       | ъ            | নিষ্পত্তি করা যেতে পারে                                                 | п                                                                                                    |
|                                            | ৯            | খসভা সংশোধিত                                                            | п                                                                                                    |
|                                            | $\mathbf{S}$ | খসভা অনুমোদিত                                                           | п                                                                                                    |
| $\bullet$ $\mathbb{R}$ $\bullet$ $\bullet$ |              |                                                                         | তীগ্র কপিরাইট ২০১৮, এ্যাকসেস টু ইনফরমেশন, প্রধানমন্ত্রীর কার্যালয়                                                          |

 $\overline{b}$ ত্র  $= 8.9.$ ১: নথি সিদ্ধান্তসমূহ

নতুন বাটনে ক্লিক করলে নতুন নথি সিদ্ধান্ত দেয়ার জন্য পপ আপ বক্স আসবে নিচের ছবির মত। সেখানে নতুন সিদ্ধান্ত লিখে সংরক্ষণ বাটনে ক্লিক করুন। সফলভাবে সংরক্ষণ হলে একটি নোটিফিকেশন পাবেন।

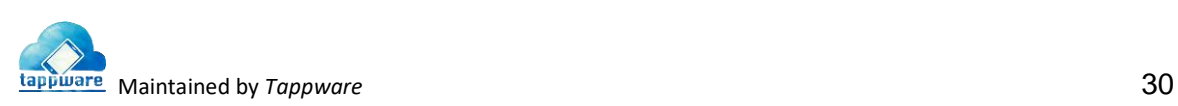

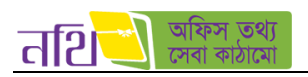

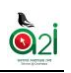

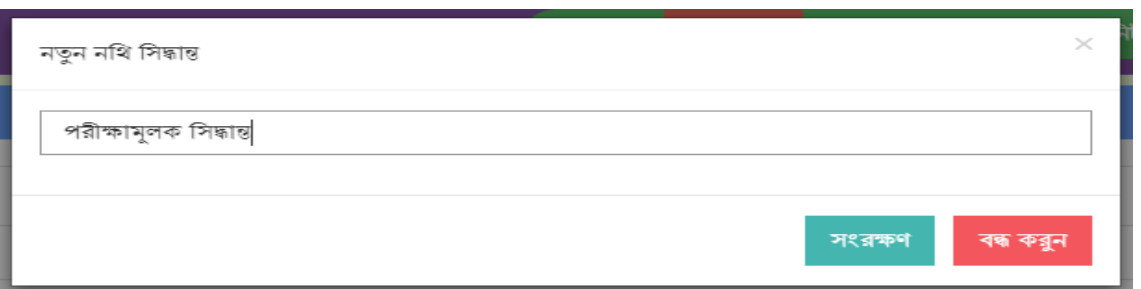

 $\overline{b}$ ত্র – ৪.৭.২: নতুন নথি সিদ্ধান্ত

নতুন সিদ্ধান্তটি নথি সিদ্ধান্ত সমূহ এর তালিকায় চলে আসবে। ব্যহারকারী নতুন তৈরি করা সিদ্ধান্তগুলো সম্পাদন বা মুছে ফেলতে পারবেন।

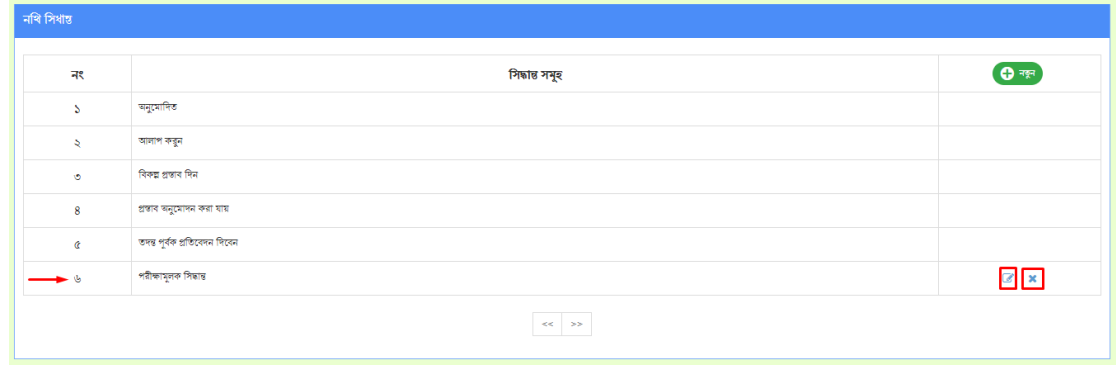

 $\overline{b}$ ত্র – ৪.৭.৩: নতুন নথি সিদ্ধান্তসমূহের তালিকা

#### <u>নথিতে অনুমতি প্রদানঃ</u>

কোন ব্যবহারকারী তার নিজ অথবা অন্যান্য অফিসের ব্যবহারকারীকে সে অনুমতিপ্রাপ্ত নথিসমূহে অনুমতি প্রদান করতে পারবেন এই অপশন এর মাধ্যমে।

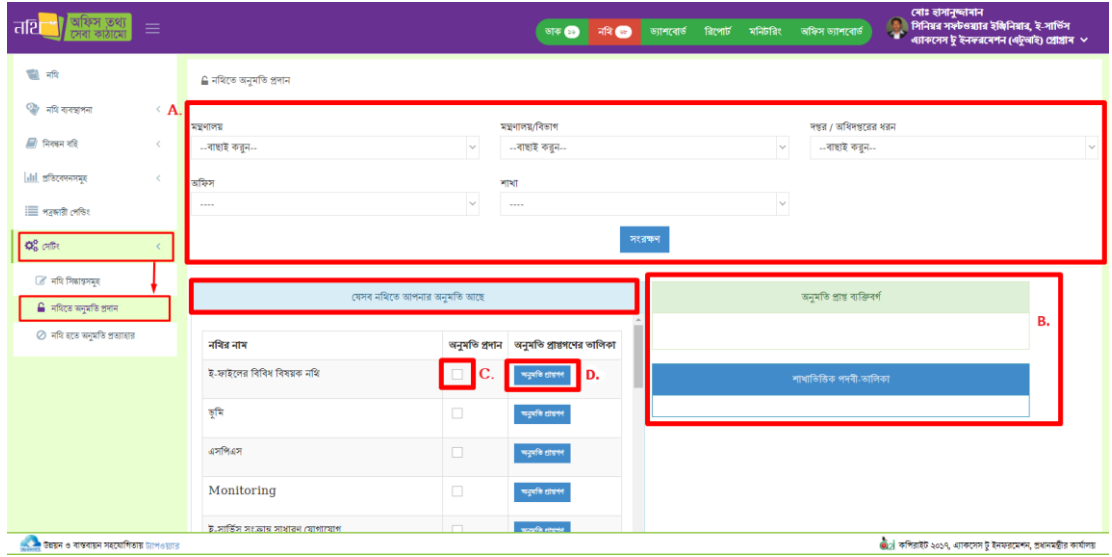

 $\overline{b}$ ত্র  $= 8.9.8$ : নথিতে অনুমতি প্রদান

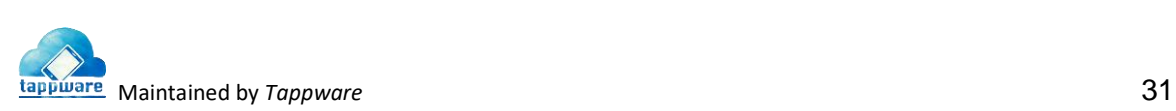

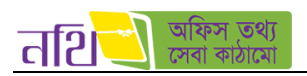

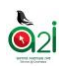

- $A$ . নথিতে অনুমতি প্রদানের জন্য ব্যবহারকারী বাছাই করতে হবে এই অপশন থেকে। ব্যবহারকারী বাছাইয়ের জন্য যথাক্রমে মন্ত্রনালয়, মন্ত্রনালয়/বিভাগ, দপ্তর/অধিদপ্তরের ধরন, অফিস, শাখা, পদবী ইত্যাদি বাছাই করতে হবে।
- $B$ . অনুমতি প্রাপ্ত ব্যক্তিবর্গ এর তালিকায় নিচের ছবির মত নির্দিষ্ট কিংবা একাধিক ব্যবহারকারী নির্বাচন করতে হবে।

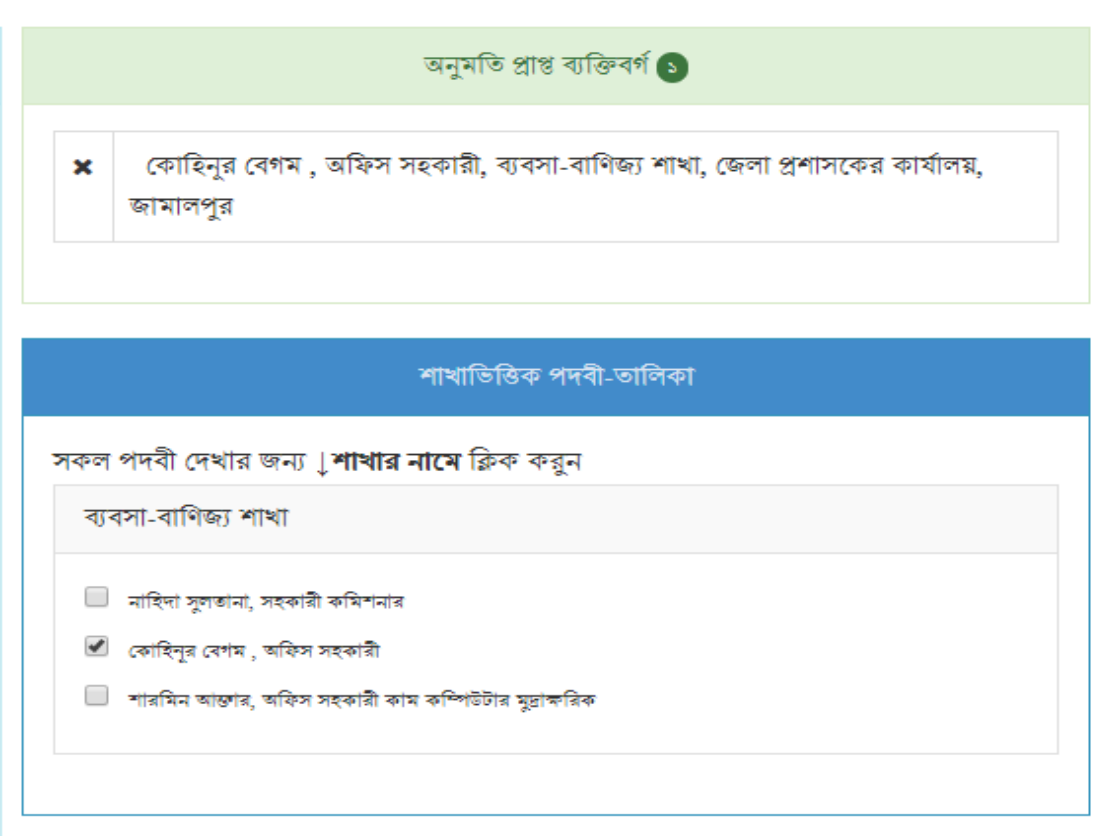

চিত্র  $=8.$ ৭.৫: নথিতে অনুমতি প্রদানের জন্য ব্যবহারকারী বাছাই

C. নিচের চিত্রে ব্যবহারকারীর যেসব নথিতে অনুমতি আছে তার তালিকা দেখাচ্ছে। ব্যবহারকারী বাছাইকৃত কর্মকর্তাদের এক বা একাধিক নথিতে টিক চিহ্ন দিয়ে সংরক্ষণ করার মাধ্যমে অনুমতি প্রদান করতে পারবেন।

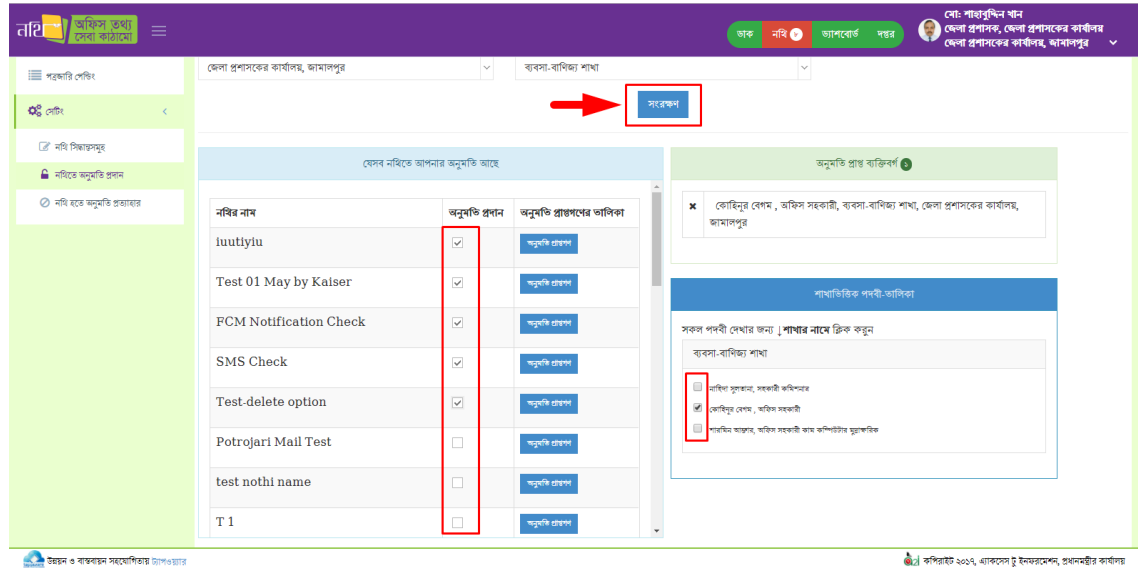

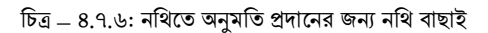

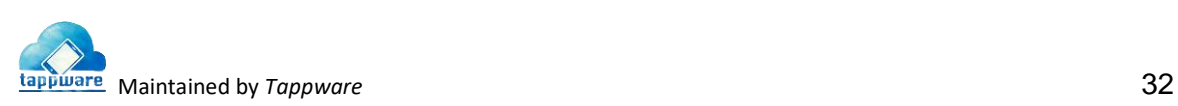

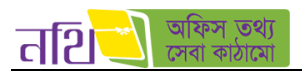

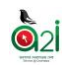

 $D$ . কোন নথির পাশে অনুমতি প্রাপ্তগন বাটনে ক্লিক করার পর সংশ্লিষ্ট নথির নোট বাছাই করলে অনুমতি প্রাপ্ত ব্যক্তিগণের তালিকা দেখাবে নিচের ছবির মত।

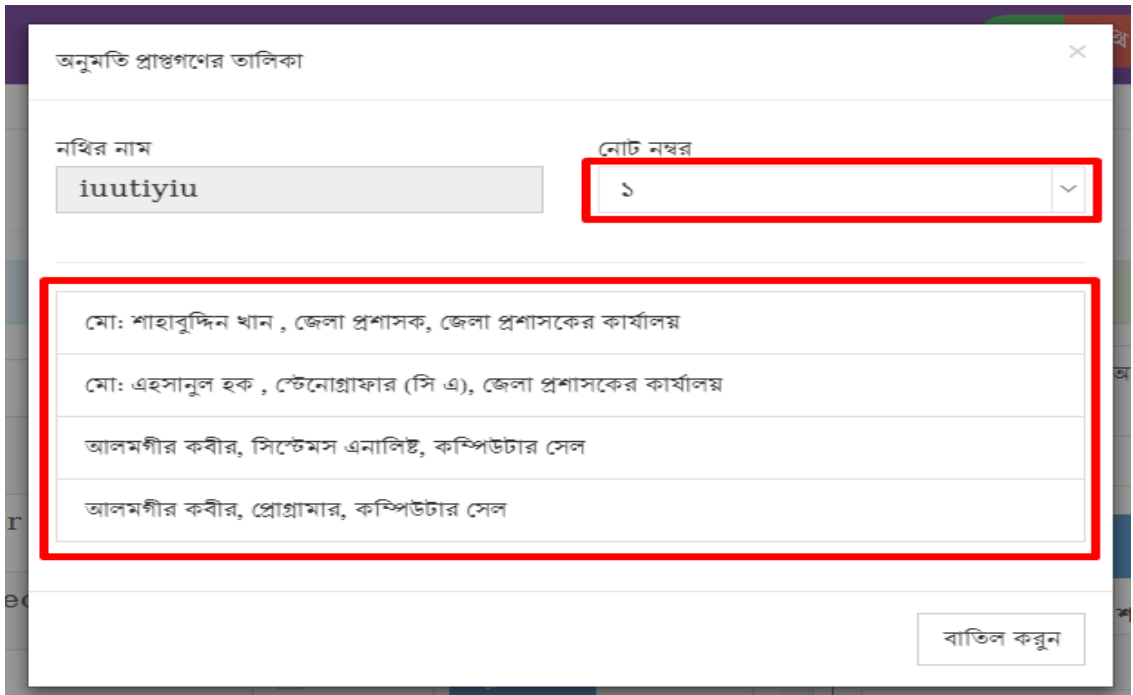

চিত্র  $= 8.9.9$ : নথিতে অনুমতি প্রাপ্ত ব্যক্তিগণের তালিকা

### <u>নথি হতে অনুমতি প্রত্যাহারঃ</u>

পূর্বের মেন্যুর মতই যথাক্রমে মন্ত্রণালয়, মন্ত্রণালয়/বিভাগ, দপ্তর/অধিদপ্তরের ধরন, অফিস, শাখা, পদবী ইত্যাদি বাছাই করতে হবে। এরপর ঐ ব্যবহারকারী যেসব নথিতে অনুমতিপ্রাপ্ত তার তালিকা দেখাবে। অনুমতি প্রত্যাহার কলামে এক বা একাধিক নথির চেকবক্সে টিক চিহ্ন দিয়ে "অনুমতি প্রত্যাহার করুন" বাটনে ক্লিক করলে নথিসমূহ থেকে অনুমতি প্রত্যাহার হয়ে যাবে।

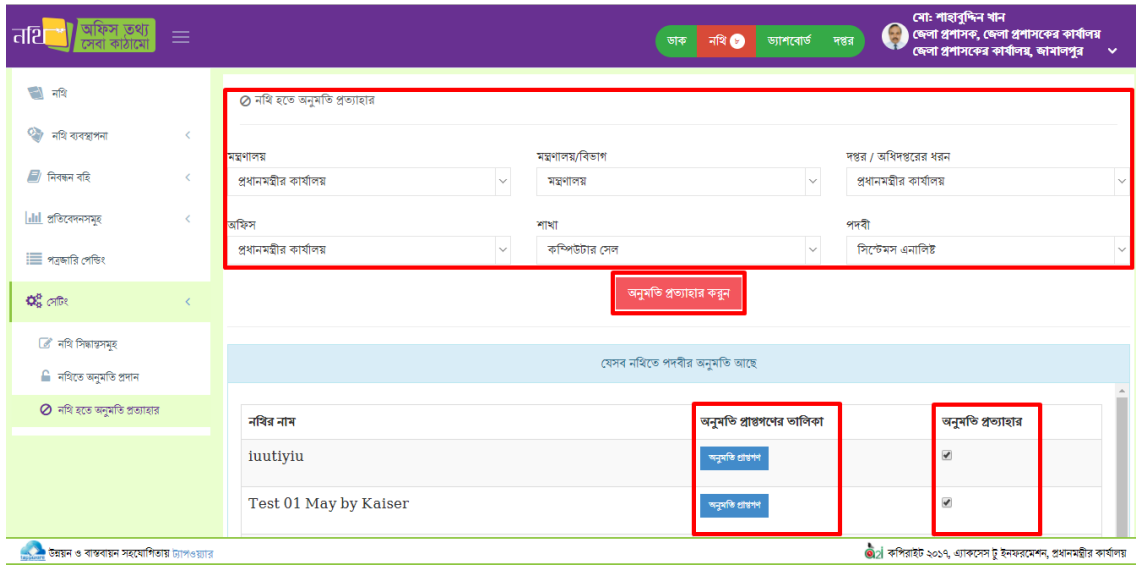

চিত্র  $= 8.9.$ ৮: নথি হতে অনুমতি প্রত্যাহার।

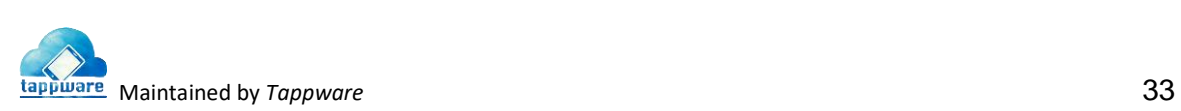

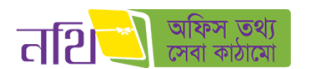

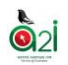

# ৪.৮ সার-সিংবেপ ট্রাথকিং

একটি সার-সংক্ষেপ তৈরির পর এটির বিভিন্ন অবস্থা জানা যাবে সার-সংক্ষেপ ট্র্যাকিং এর মাধ্যমে। সার-সংক্ষেপ তৈরির পর এর স্মারক নম্বরটি নিয়ে ট্রাকিং নম্বর এর ঘরে বসিয়ে খুজুন বাটনে ক্লিক করতে হবে। সার-সংক্ষেপটি যে নথিতে আছে তার নাম, নথি নম্বর, অফিসের নাম, অনুমোদনকারীর নাম, অনুমোদন অবস্থা এবং সার-সংক্ষেপটির সর্বশেষ অবস্থা জানা যাবে।

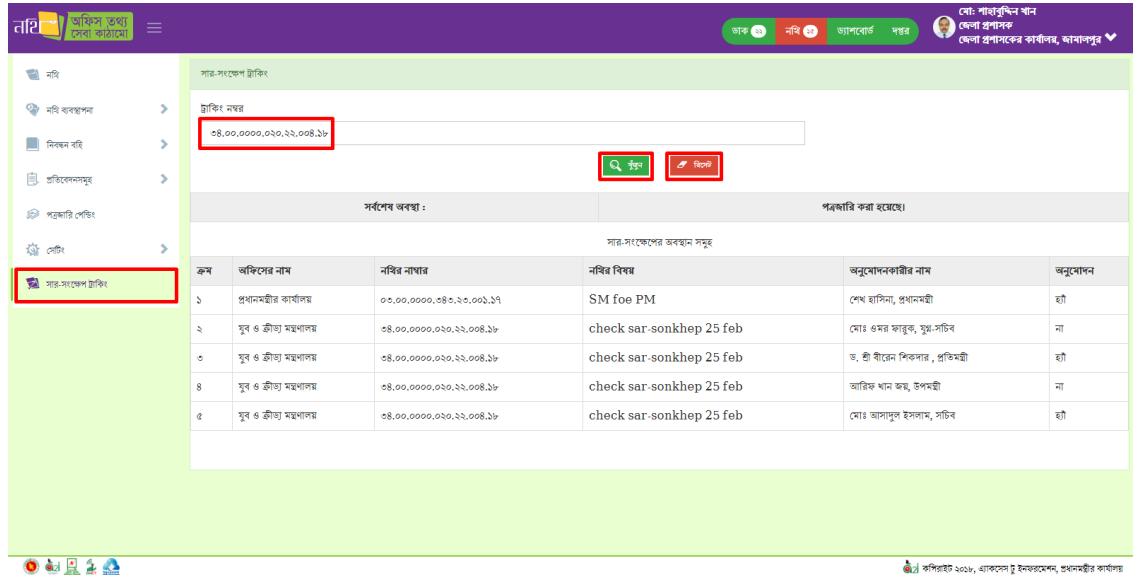

 $\overline{\mathbb{b}}$ ত্র – ৪.৮: সার-সংক্ষেপ ট্রাকিং।

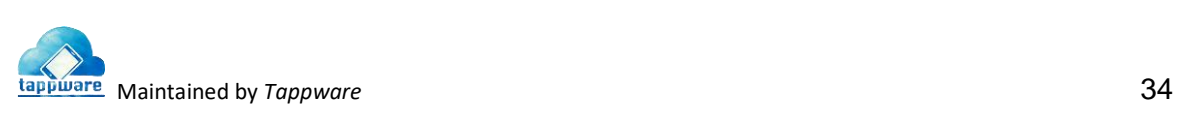